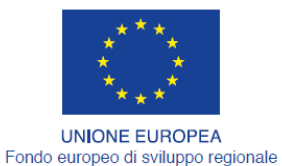

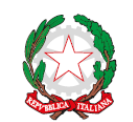

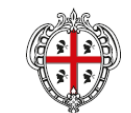

**REGIONE AUTÒNOMA DE SARDIGNA** 

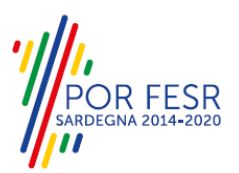

**REPUBBLICA ITALIANA** 

REGIONE AUTONOMA DELLA SARDEGNA

# *PROGETTAZIONE E REALIZZAZIONE DELLO SPORTELLO UNICO DEI SERVIZI (SUS) E INFORMATIZZAZIONE DEI PROCEDIMENTI DA EROGARE ON LINE*

*PROGETTO COFINANZIATO DALL'UNIONE EUROPEA FESR – FONDO EUROPEO DI SVILUPPO REGIONALE POR FESR 2014-2020 – AZIONE 2.2.2 INTERVENTO BPR2\_SUS*

# *MANUALE DEL MODELLO INFORMATIZZATO DEL PROCEDIMENTO - UTENTE INTERNO*

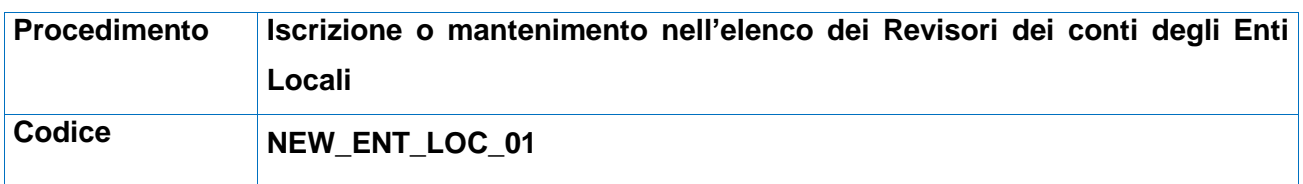

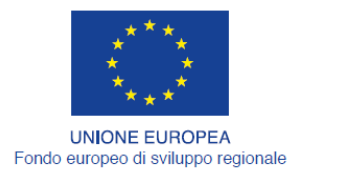

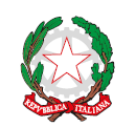

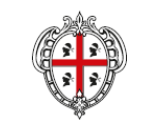

REGIONE AUTÒNOMA DE SARDIGNA<br>REGIONE AUTONOMA DELLA SARDEGNA

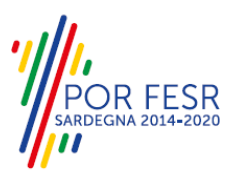

# <span id="page-1-0"></span>**INDICE**

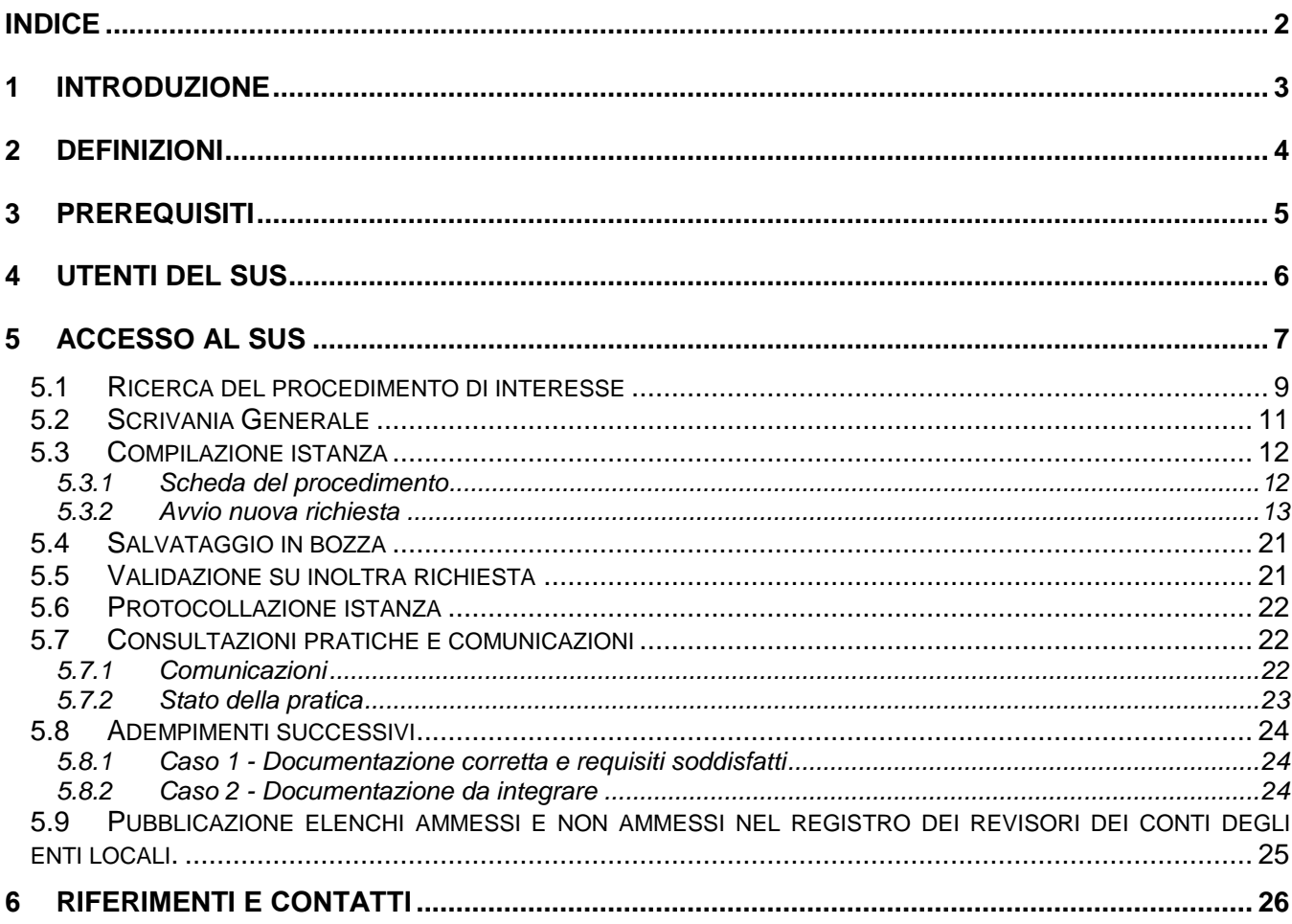

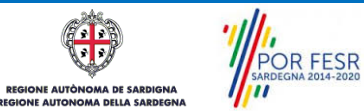

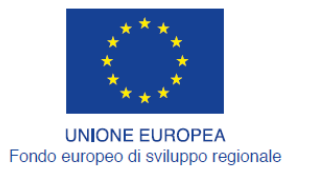

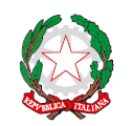

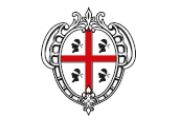

**REGIONE AUTÒNOMA DE SARDIGNA** REGIONE AUTONOMA DELLA SARDEGNA

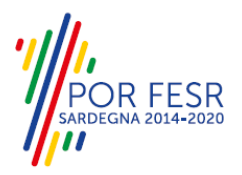

# <span id="page-2-0"></span>**1 INTRODUZIONE**

Il presente documento costituisce il Manuale d'uso per un utente esterno del procedimento **"Iscrizione o mantenimento nell'elenco dei Revisori dei Conti degli Enti Locali",** informatizzato nell'ambito del progetto dello Sportello Unico dei Servizi (SUS).

Lo scopo del manuale è quello di guidare l'utente, quali professionisti iscritti all'Ordine dei Dottori commercialisti, all'iscrizione all'elenco regionale dei revisori legali degli enti locali o al mantenimento della stessa iscrizione. Per poter essere iscritti all'elenco dei revisori dei conti degli enti locali i liberi professionisti devono essere già iscritti al registro dei revisori legali dei conti di cui al decreto legislativo 27 gennaio 2010, n. 39.

Il manuale contiene, per ciascuna fase del processo, una descrizione delle funzionalità utilizzate e le informazioni che devono o possono essere riportate sulle singole schermate proposte.

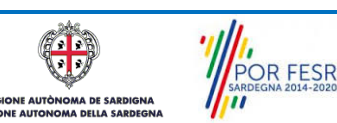

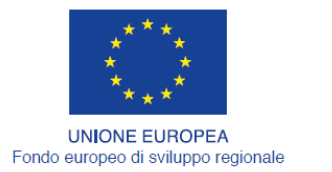

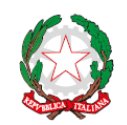

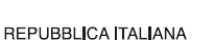

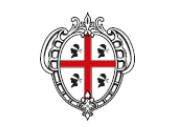

**REGIONE AUTÒNOMA DE SARDIGNA** REGIONE AUTONOMA DELLA SARDEGNA

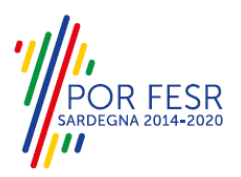

# <span id="page-3-0"></span>**2 DEFINIZIONI**

Di seguito si riportano una serie di definizioni che supportano l'utente nella lettura del manuale.

**SUS** - Sportello Unico dei Servizi. Il SUS è un sistema che consente ai cittadini di accedere ai servizi online dell'amministrazione regionale che corrispondono a procedimenti<sup>1</sup>. Consiste in un sito internet che permette di:

- a) Visionare tutti i procedimenti dell'amministrazione regionale, visualizzando gli aspetti normativi, temporali, i documenti richiesti nonché gli uffici competenti. Questa modalità non richiede l'accesso autenticato, in altri termini chiunque può visionare i procedimenti disponibili;
- b) Presentare un'istanza relativamente ad un singolo procedimento. Per poter presentare un' istanza devi autenticarti, ovvero accedere al sistema con un sistema di credenziali (nome utente/password) che consentano di attribuire il procedimento alla tua persona;
- c) Controllare i procedimenti in corso che ti riguardano. Il SUS contiene diversi strumenti finalizzati a questo: un sistema di notifiche che ti consente di visualizzare messaggi e una scrivania che ti consente di visualizzare le pratiche di tua competenza sia aperte (in corso) che chiuse.

**IDM -** Sistema di identity management della Regione Sardegna. È il sistema che consente di registrarsi e di autenticarsi quando si utilizzano i sistemi online dell'amministrazione regionale. La particolarità dell'IDM è che ottenute una coppia di credenziali (username che corrisponde al codice fiscale e password) queste possono essere utilizzate per tutti i servizi online, compresi quelli del SUS;

**SPID**, il Sistema Pubblico di Identità Digitale, è la soluzione che ti permette di accedere a tutti i servizi online della Pubblica Amministrazione con un'unica Identità Digitale utilizzabile da computer, tablet e smartphone.

**Servizi on line** - procedimenti di competenza dall'Amministrazione regionale, rivolti al cittadino, alle imprese e agli altri enti che sono fruibili attraverso internet;

**Front office** - Sezione del SUS che contiene l'insieme delle funzionalità necessarie per la presentazione delle richieste relative ai servizi per diverse tipologie di utenti quali cittadini, enti, imprese, associazioni, cooperative;

**Back office** - Sezione del SUS che contiene l'insieme delle funzionalità per la gestione delle richieste relative ai procedimenti da parte del responsabile e dei diversi attori coinvolti nell'iter autorizzativo;

**Scrivania** - Spazio accessibile ai singoli utenti dello Sportello in cui è possibile accedere alle pratiche presentate e alle informazioni correlate;

**Servizio** – per Servizio si intente l'insieme delle funzionalità che concorrono sia ad erogare informazioni che a consentire di accedere ad un procedimento online. Con questa seconda modalità il Servizio è l'insieme di funzioni che consente di inoltrare una istanza, di visionarne lo stato e vedere esiti conseguenti, come ad esempio graduatorie oppure provvedimenti dirigenziali di competenza.

*0* 

<sup>1</sup> Nel seguito "servizi online" e "procedimenti" o "procedimenti online" saranno utilizzati come termini intercambiabili con lo stesso significato, intendendo una nuova modalità che consente ai cittadini di avviare nuovi procedimenti, mediante un sistema online, erogato sotto forma di servizio.

POR FESR **AUTOR AA DE SARDIGNA** 

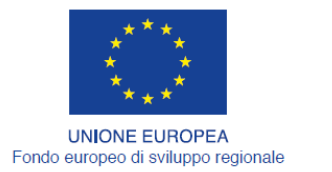

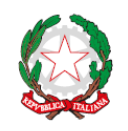

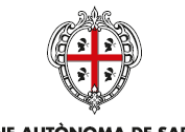

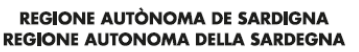

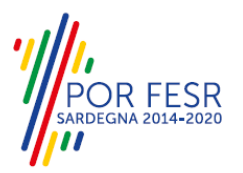

# <span id="page-4-0"></span>**3 PREREQUISITI**

Per utilizzare i servizi online resi disponibili dal SUS dovrai disporre dei seguenti browser:

- Microsoft Internet Explorer
- Mozilla Firefox
- Chrome

Il Sistema SUS è progettato anche per essere utilizzato in modalità mobile, tanto da smartphone che da tablet.

# NOTA BENE

Per poter impiegare il sistema SUS e procedere alla compilazione e trasmissione delle domande è necessario:

- **Disporre di credenziali di accesso**. L'accesso al sistema avviene tramite il sistema di autenticazione regionale di Identity Management RAS (IDM-RAS). Pertanto è necessario che l'utente sia registrato sul sistema di Identity Management Regionale e sia in possesso di valide credenziali di accesso o TS-CNS<sup>2</sup>. Le informazioni sulla procedura di registrazione sono disponibile al seguente indirizzo<http://www.regione.sardegna.it/registrazione-idm> . L'accesso al sistema avviene anche tramite le credenziali SPID il Sistema Pubblico di identità Digitale.
- **Disporre di casella di posta elettronica.** All'atto della trasmissione della domanda viene inviata un'email di notifica all'indirizzo indicato in fase di compilazione del profilo. Si deve pertanto disporre di casella di posta elettronica.

*0* 

In altri termini l'Identity Management RAS è uno strumento per la gestione delle identità digitali. Una volta ottenuta le tue credenziali associate alla tua "identità digitale" **conservale** in quanto potrai utilizzare anche per utilizzare altri servizi.

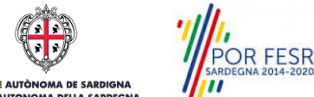

<sup>&</sup>lt;sup>2</sup> L'Identity Management RAS è una infrastruttura che consente attraverso un unico insieme di credenziali di accedere ai servizi online dell'amministrazione regionale che richiedono l'autenticazione mediante password o l'utilizzo di una smart-card legalmente valida (CIE, CNS).

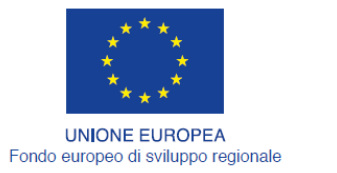

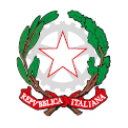

REPUBBLICA ITALIANA

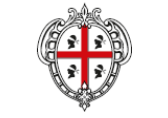

**REGIONE AUTÒNOMA DE SARDIGNA REGIONE AUTONOMA DELLA SARDEGNA** 

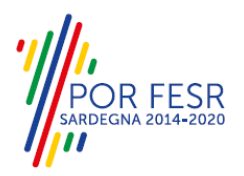

# <span id="page-5-0"></span>**4 UTENTI DEL SUS**

Per il procedimento in oggetto "**Iscrizione o mantenimento nell'elenco dei Revisori dei Conti degli Enti Locali"** gli utenti coinvolti che agiscono lungo il flusso del procedimento sono *i liberi professionisti che risultano già iscritti al registro dei revisori legali dei conti di cui al decreto legislativo 27 gennaio 2010, n. 39.*

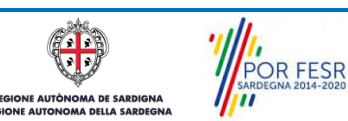

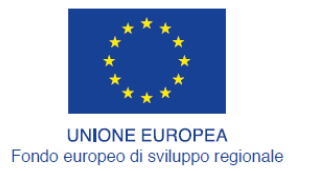

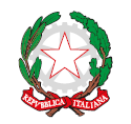

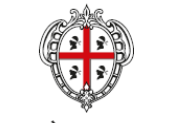

**REGIONE AUTÒNOMA DE SARDIGNA** REGIONE AUTONOMA DELLA SARDEGNA

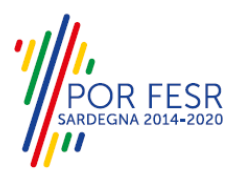

# <span id="page-6-0"></span>**5 ACCESSO AL SUS**

#### **Modalità anonima**

Questa modalità consente di navigare il sistema SUS visionando tutti i procedimenti online offerti dall'amministrazione regionale. In questo modo, senza detenere le credenziali di accesso, potrai visionare la natura dei procedimenti. Potrai vedere gli atti normativi sottesi, i riferimenti agli uffici (funzionari, indirizzi, numeri di telefono, email, etc), potrai vedere quali documenti presentare assieme all'iter del procedimento e le eventuali scadenze. Questa modalità è utile, anche nel caso del procedimento "**Iscrizione o mantenimento nell'elenco dei Revisori dei Conti degli Enti Locali"** per visionare il procedimento, ad esempio in attesa di ricevere le credenziali.

#### **Modalità autenticata**

È la modalità che ti consente di accedere al sistema e di farti riconoscere. È la modalità che consente di presentare una istanza. Come già detto per avere le credenziali dovrai disporre di quelle fornite dal sistema di Identity Management RAS (IDM-RAS), o da SPID o tramite TS-CNS come già illustrato nel capitolo 3.

Per entrambe le modalità per accedere al SUS dovrai digitare il seguente indirizzo (URL) nella barra indirizzi del tuo browser

#### [https://sus.regione.sardegna.it/sus;](https://sus.regione.sardegna.it/sus)

Una volta che l'indirizzo è stato inserito e avrai premuto INVIO, apparirà la finestra del SUS. Come potrai notare tale finestra presenta differenti strumenti:

- a) Strumenti per la ricerca dei procedimenti online che consentono di reperire tutti i procedimenti, sia per poterli analizzare sia per poter presentare eventuali istanze una volta reperiti (figura 1):
	- barra per la ricerca del procedimento per nome, prova a digitare "REVISORI";
	- ricerca dei servizi per categoria, nel caso dei procedimenti inerenti l'iscrizione a registri e elenchi, il procedimento in oggetto è accessibile cliccando sul tasto relativo alla categoria "ISCRIZIONE REGISTRI GRADUATORIE";
	- ricerca per profilo, potrai trovare il procedimento nella sezione "IMPRESE E PROFESSIONISTI";
- b) Strumenti di accesso, che servono per autenticarsi, per accreditarsi a sistema ed entrare nella modalità autenticata. Questa funzione è disponibile facendo click sul bottone ACCEDI/REGISTRATI in alto a destra.

Tu potrai cliccare sul bottone che sta in alto a destra denominato ACCEDI/REGISTRATI per accedere in modo autenticato. Tale accesso comporta che successivamente tu debba introdurre le tue credenziali di accesso come mostrato nella figura 2.

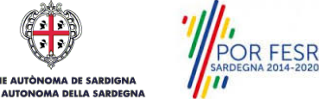

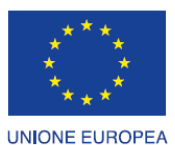

Fondo europeo di sviluppo regionale

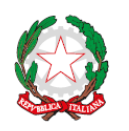

REPUBBLICA ITALIANA

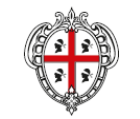

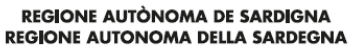

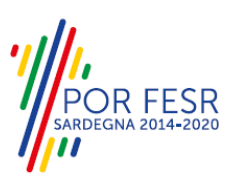

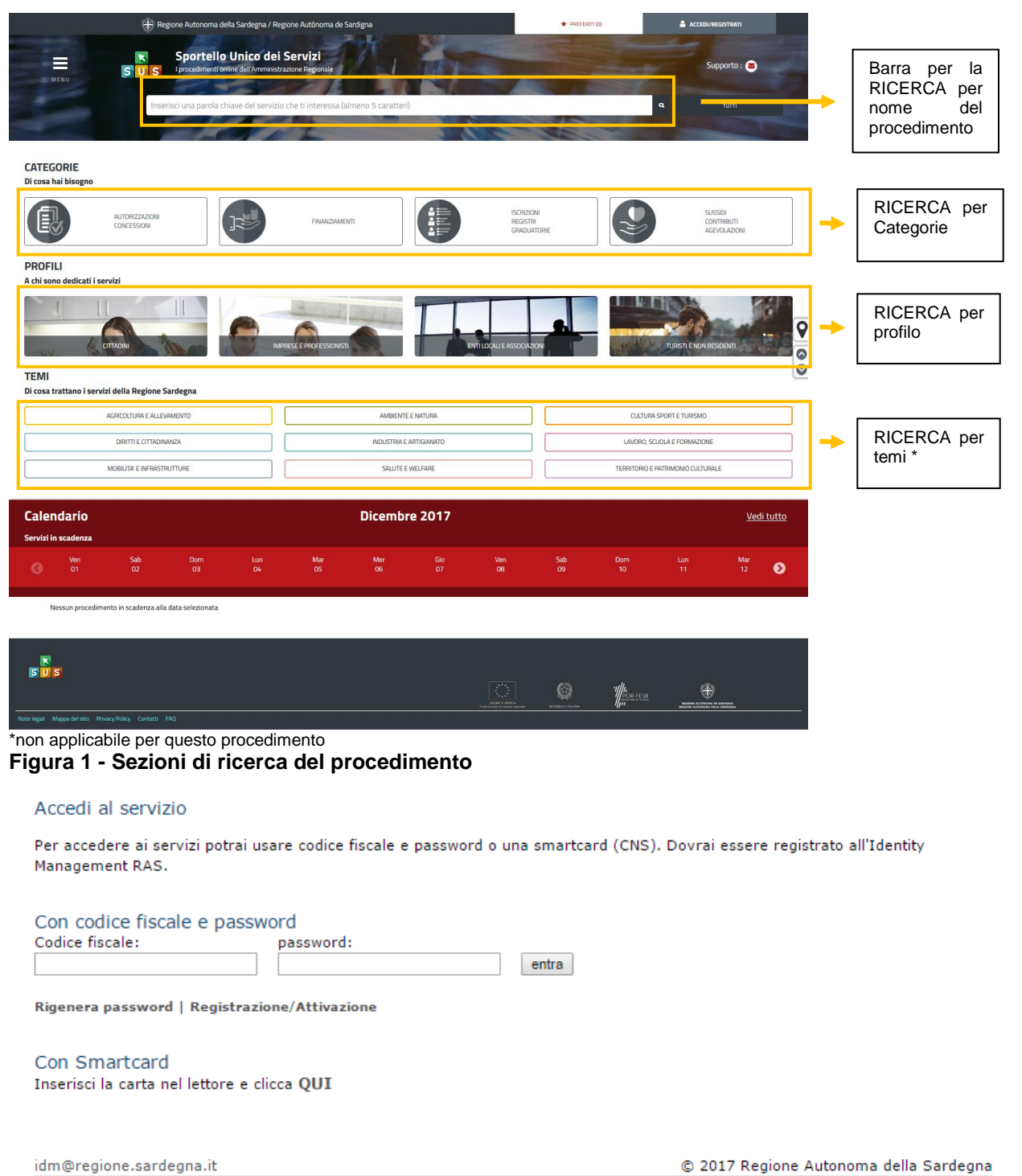

#### **Figura 2 - Inserimento delle credenziali di accesso**

Una volta che avrai avuto accesso con le credenziali potrai verificare il successo dell'operazione in quanto in alto a destra comparirà il tuo nome, con a fianco un piccolo triangolo che ti servirà presto per accedere a funzionalità di configurazione.

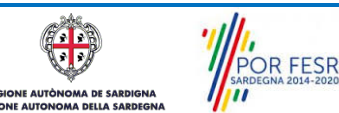

Manuale Utente\_Iscrizione o mantenimento nell'elenco dei Revisori dei Conti degli Enti Locali.doc Pag. 8 di 27

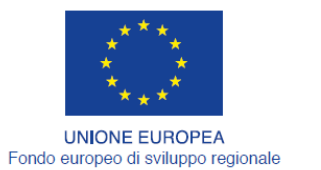

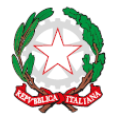

REPUBBLICA ITALIANA

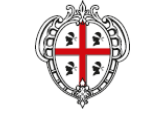

**REGIONE AUTÒNOMA DE SARDIGNA** REGIONE AUTONOMA DELLA SARDEGNA

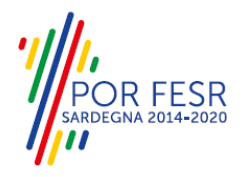

#### <span id="page-8-0"></span>**5.1 RICERCA DEL PROCEDIMENTO DI INTERESSE**

Tanto con la modalità anonima, tanto con quella autenticata, si può cercare il procedimento di interesse. Il SUS prevede che a partire dalla Home Page sia possibile ricercare i servizi online di interesse attraverso diverse modalità:

- per **parola chiave** (digitando il nome intero o una parte della dicitura del procedimento);
- da **preferiti** (ogni utente può "appuntarsi" i procedimenti di interesse e reperirli in modo agevole, nello stesso modo con cui nei browser si è abituati ad annotare gli indirizzi utili e frequenti);
- per **categoria** oppure per **profilo** oppure per **tema** (queste tre modalità corrispondono a tre modi diversi di catalogazione dei procedimenti, si può utilizzare quello che si ritiene più congeniale);
- per **servizi in evidenza** (un'apposita sezione in basso alla finestra che mostra i procedimenti segnalati in evidenza secondo vari criteri)

Nella figura seguente, come già illustrato, si possono vedere le diverse sezioni di ricerca del procedimento di interesse.

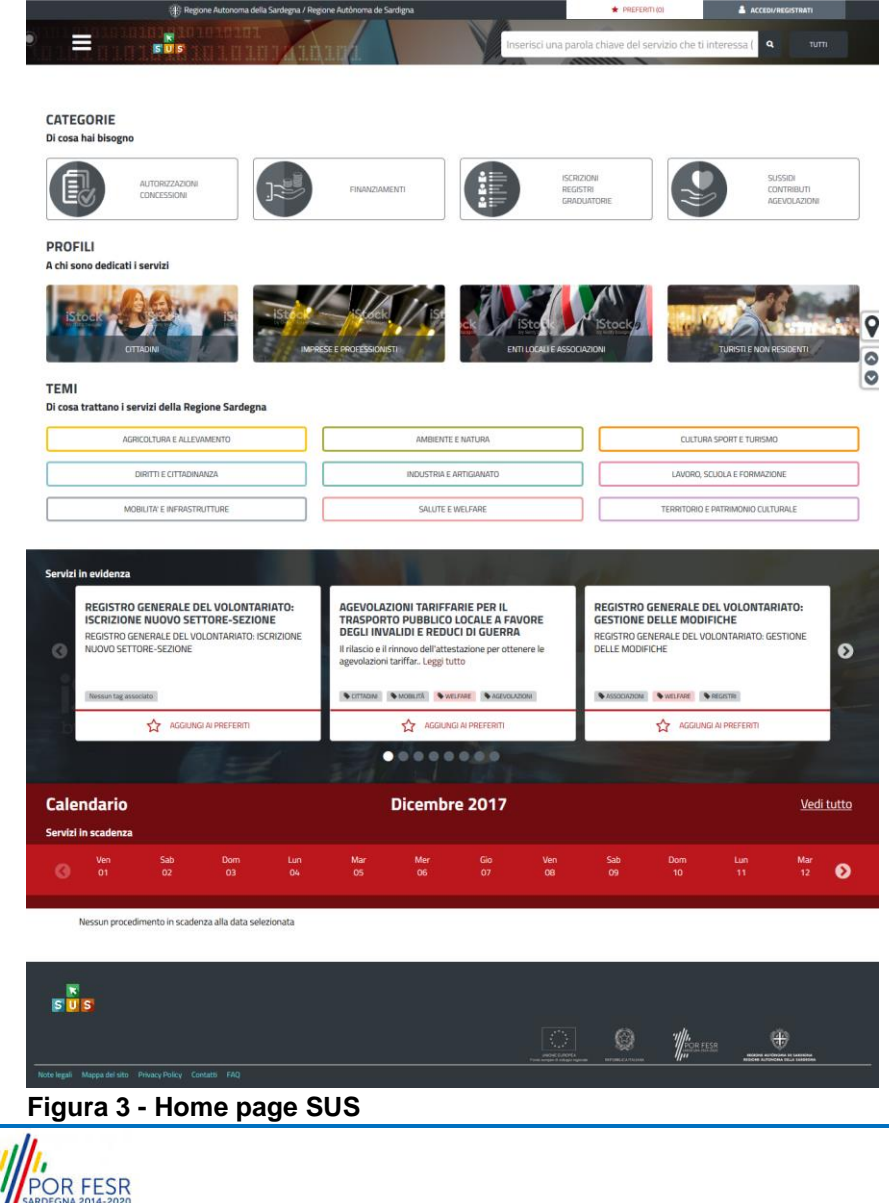

 $\eta_{\rm m}^{\rm{sat}}$ 

**AUTO** 

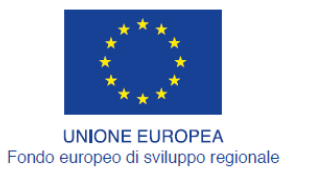

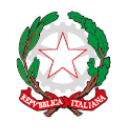

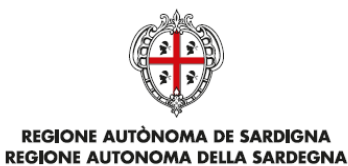

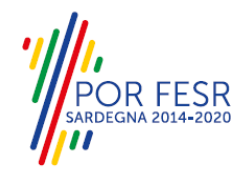

Nella figura seguente si mostra come, a seguito di una ricerca per parola chiave basata sul testo **"REVISORI",** il sistema SUS proponga tutti i risultati della ricerca. Oltre ai link ai procedimenti (Servizi online) trovati, il sistema propone anche strumenti per affinare la ricerca.

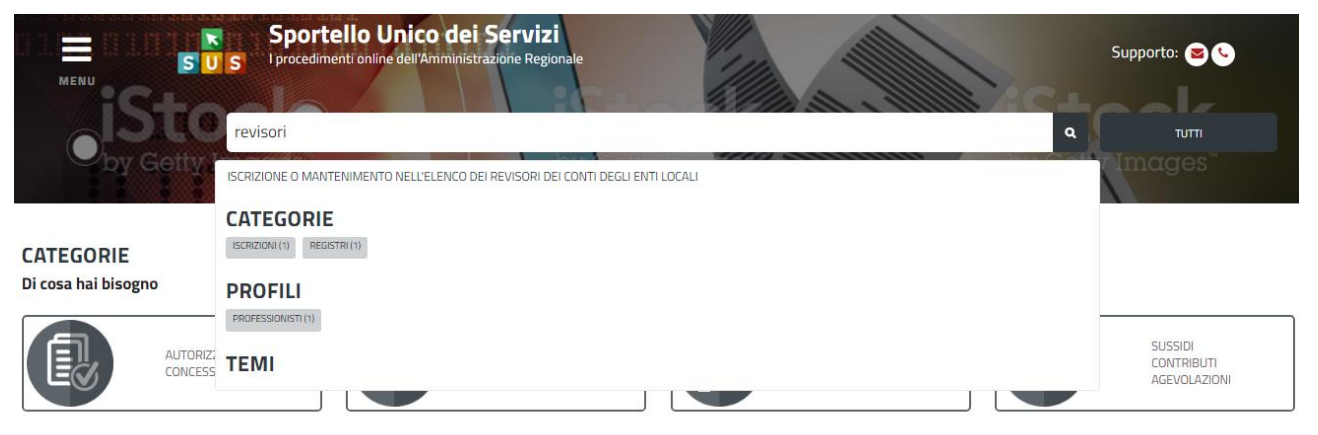

<span id="page-9-0"></span>**Figura 4 - Ricerca del procedimento di interesse**

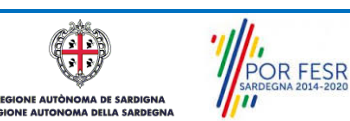

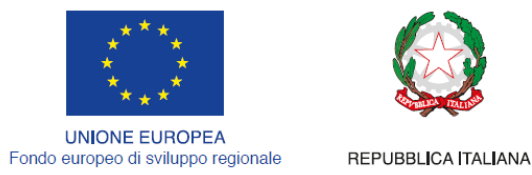

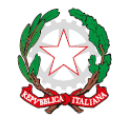

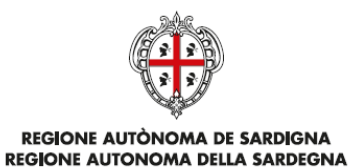

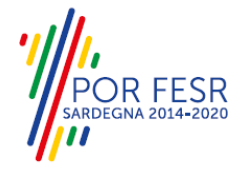

# <span id="page-10-0"></span>**5.2 SCRIVANIA GENERALE**

Solo con l'accesso autenticato, il SUS permette, dalla Home Page, di accedere alla propria "scrivania" da cui si possono tenere sotto controllo le proprie pratiche, accedere alla propria agenda con le scadenze, visualizzare le comunicazioni inviate dal sistema o dagli uffici.

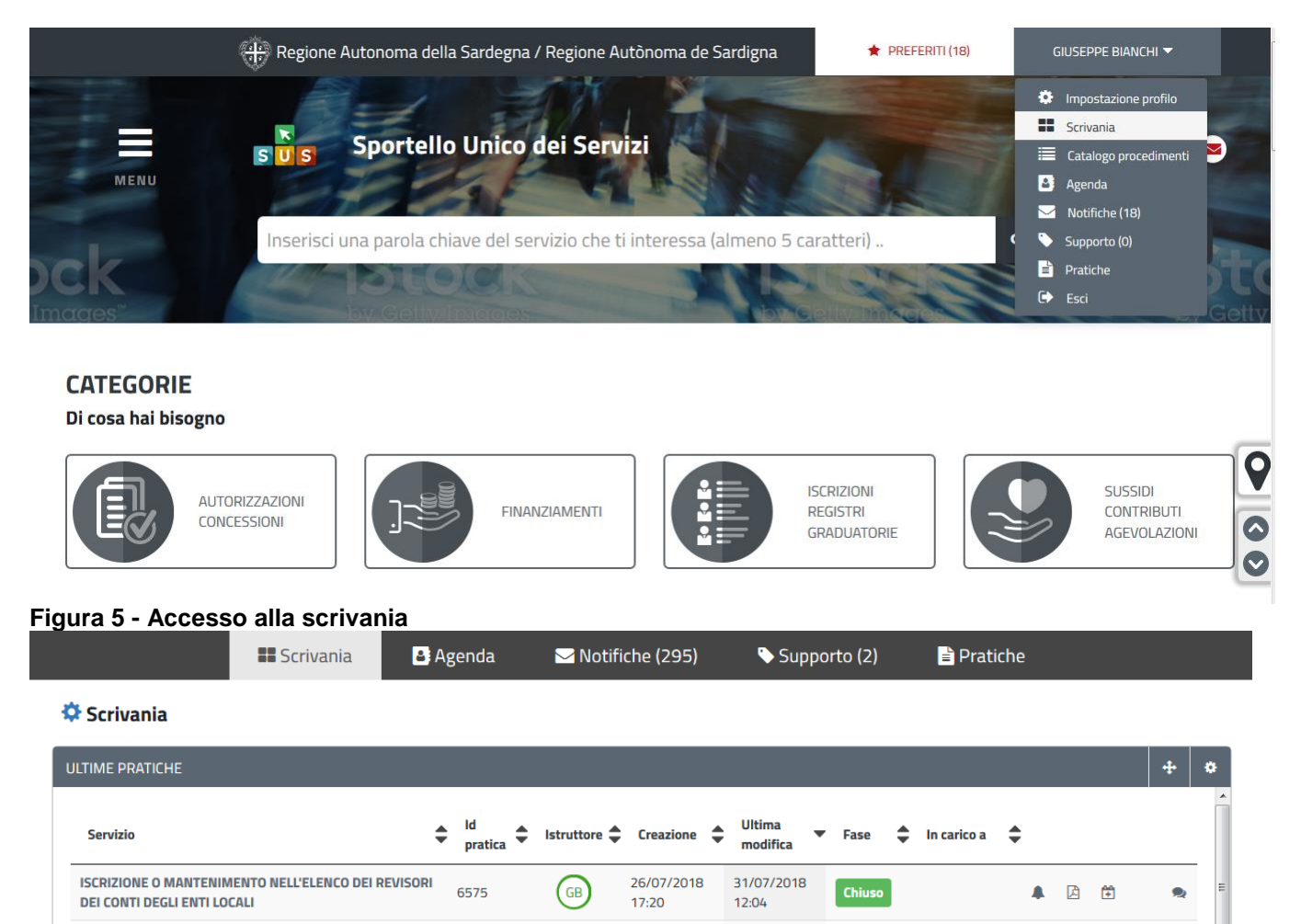

**Figura 6 - Scrivania generale**

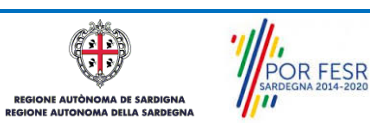

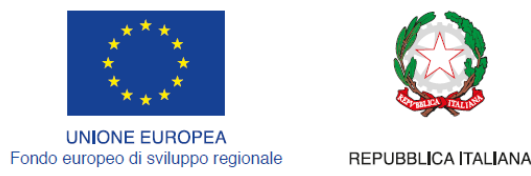

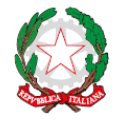

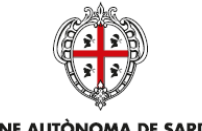

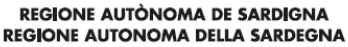

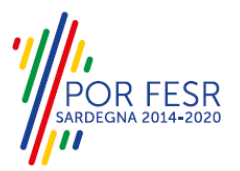

## <span id="page-11-0"></span>**5.3 COMPILAZIONE ISTANZA**

Se autenticati, una volta che si è trovato il proprio procedimento di interesse, è possibile presentare un'istanza facendo click sul bottone **NUOVA RICHIESTA** come descritto di seguito. Nella stessa pagina si trova la scheda relativa al procedimento con tutti i suoi elementi descrittivi

## <span id="page-11-1"></span>**5.3.1 Scheda del procedimento**

Una volta che si è individuato il procedimento di interesse attraverso le molteplici modalità di ricerca disponibili, si accede alla scheda informativa del procedimento [\(Figura 7\)](#page-11-2), nel caso specifico "**Iscrizione o mantenimento nell'elenco dei Revisori dei Conti degli Enti Locali**"**,** che riepiloga tutti i dati basilari utili per la presentazione della documentazione necessaria per richiedere l'iscrizione o il mantenimento dell'iscrizione all'elenco dei Revisori dei Conti, e oltretutto mette a disposizione una serie di altre informazioni, quali i contatti, i collegamenti ai social network, la normativa di riferimento e quant'altro possa essere utile al cittadino

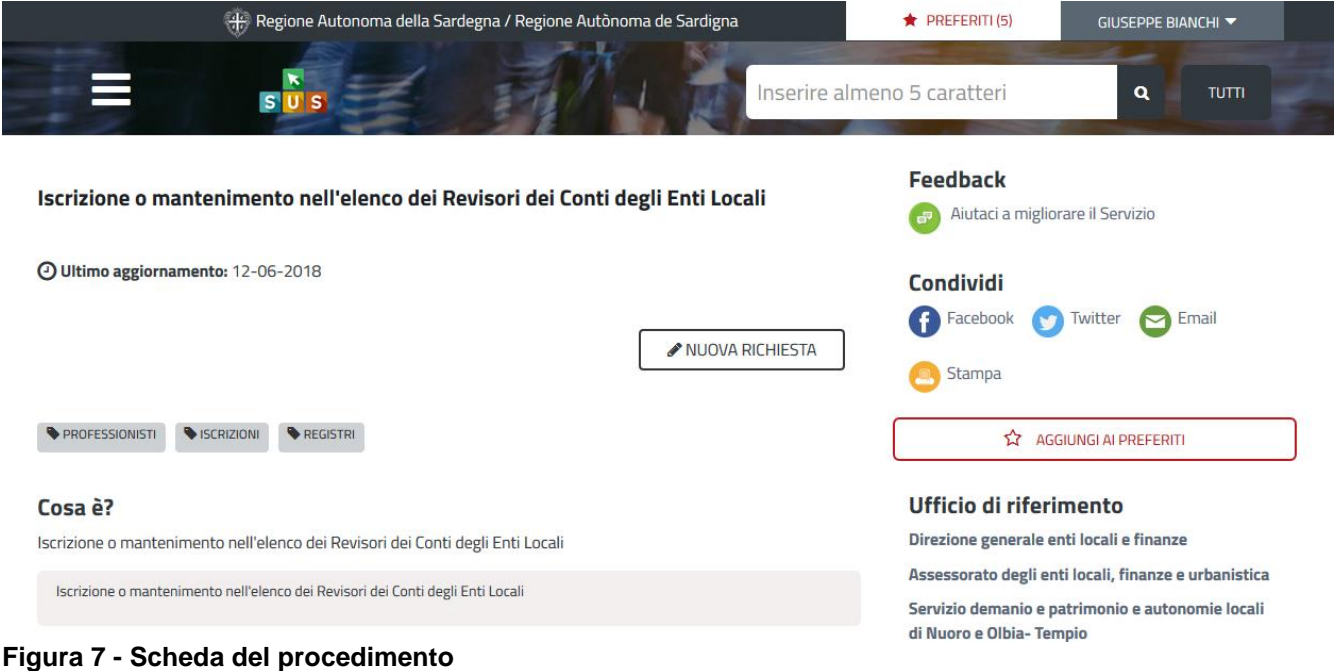

<span id="page-11-2"></span>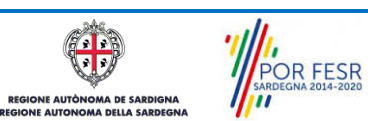

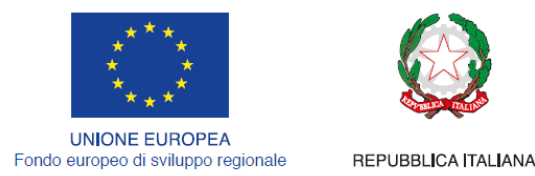

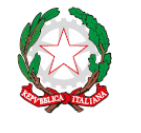

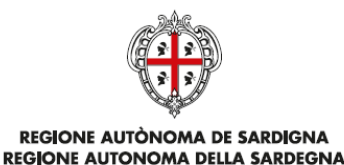

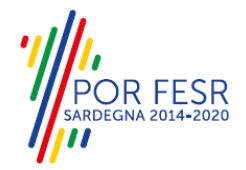

# <span id="page-12-0"></span>**5.3.2 Avvio nuova richiesta**

Cliccando sul tasto **"Nuova Richiesta"** si accede alla maschera di inserimento delle informazioni per la richiesta di iscrizione/mantenimento nell'elenco dei revisori dei conti degli locali. Tali informazioni sono organizzate in campi che sono relativi alle informazioni necessarie all'Amministrazione per l'istruttoria e le verifiche del caso. Si può, quindi, procedere alla compilazione dei campi previsti per la presentazione dei dati relativi alla richiesta di iscrizione. I campi relativi ai dati del richiedente e vengono precompilati automaticamente con le informazioni provenienti dall'IdM-RAS o da SPID o dalla CNS.

| <b>SERVIZI FILTRATI PER:</b><br>REVISORI X             |                                                                                          |                                                                                      |  |  |
|--------------------------------------------------------|------------------------------------------------------------------------------------------|--------------------------------------------------------------------------------------|--|--|
| Affina la tua ricerca                                  | Assessorato degli enti locali, finanze e urbanistica                                     | In primo Piano                                                                       |  |  |
| <b>Servizi</b><br><b>INFORMATIZZATI (1)</b>            | ISCRIZIONE O MANTENIMENTO NELL'ELENCO DEI REVISORI DEI CONTI DEGLI ENTI<br><b>LOCALI</b> | A chi si rivolge?<br>Professionisti iscritti all'Ordine dei Dottori commercialisti e |  |  |
| <b>Categorie</b><br>Mostra tutti ▼                     | Iscrizione o mantenimento nell'elenco dei Revisori dei Conti degli Enti Locali           | Elenco revisori legali dei conti                                                     |  |  |
| <b>Profili</b><br>Mostra tutti ▼                       | PROFESSIONISTI VISCRIZIONI VREGISTRI<br>NUOVA RICHIESTA                                  |                                                                                      |  |  |
| <b>Temi</b>                                            | A AGGIUNGI AI PREFERITI                                                                  |                                                                                      |  |  |
| Mostra tutti ▼<br>Altro<br><b>NON CLASSIFICATI (0)</b> | Pag 1 di 1<br><b>Mostra</b><br>$5 \times$                                                |                                                                                      |  |  |

**Figura 8 – Nuova richiesta**

# **5.3.2.1Sezioni della domanda**

Il modulo di presentazione della documentazione per la richiesta di iscrizione/ mantenimento nell'elenco dei revisori dei conti degli enti locali è organizzato in sezioni [\(Figura 9\)](#page-13-0). Ogni sezione prevede una serie di campi che l'utente in parte si trova già valorizzati e in parte deve compilare. Ogni sezione è accessibile da "linguette" poste in alto, che raggruppano le informazioni in modo omogeneo. Le sezioni presenti nel modulo di richiesta iscrizioni che l'utente deve compilare sono:

- **- Dati richiedente;**
- **- Dati iscrizione elenco regionale della R.A.S. dei Revisori legali;**
- **- Dati iscrizione elenco nazionale dei revisori legali (MEF);**
- **- Dati iscrizione ordine dei dottori commercialisti e degli esperti contabili;**
- **- Dati studio / Ufficio;**
- **- Elenco incarichi (Obbligatorio in caso di iscrizione/adempimento per i comuni di fascia 2);**
- **- Elenco crediti (\*Obbligatori)**

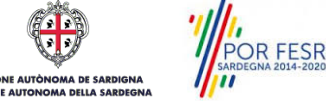

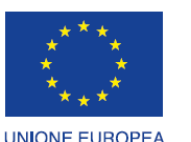

Fondo europeo di sviluppo regionale

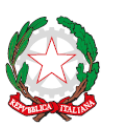

REPUBBLICA ITALIANA

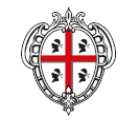

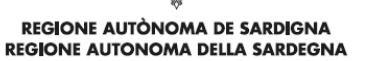

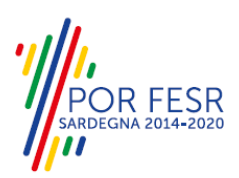

Sportello Unico dei Servizi upporto:  $s<sub>u</sub>$  $\blacksquare$ B) Notifiche (220) E Scrivania | Iscrizione o mantenimento nell'elenco dei Revisori dei Conti degli Enti Locali | Nuova richiesta **NUOVA RICHIESTA** DATI ISCRIZIONE ELENCO NAZIONALE DEI REVISO

#### <span id="page-13-0"></span>**Figura 9 - Sezioni del modulo di domanda**

L'utente deve completare la compilazione dei vari campi di ciascuna sezione. In ogni sezione ci possono essere campi obbligatori e campi non obbligatori. I campi obbligatori sono contrassegnati dall'asterisco **\*** di fianco all'etichetta del campo. Se l'utente non valorizza i campi obbligatori e procede nell'inoltro dell'istanza il sistema avviserà tramite uno specifico alert della necessità di popolare il campo non valorizzato.

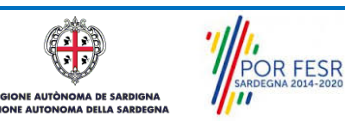

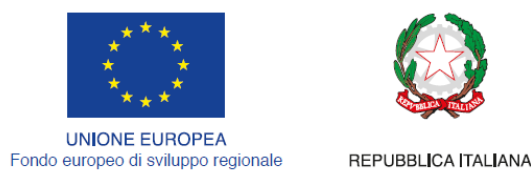

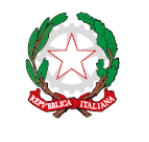

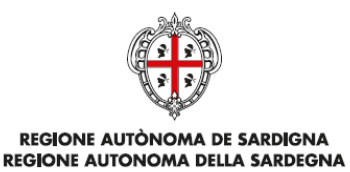

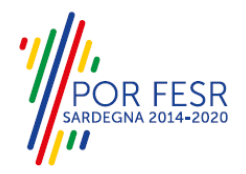

# **5.3.2.1.1 Sezione "Dati Richiedente"**

I campi relativi ai dati del richiedente vengono precompilati automaticamente con le informazioni provenienti dall'IdM-RAS, CNS o SPID con cui ci si è accreditati [\(Figura 10\)](#page-14-0).

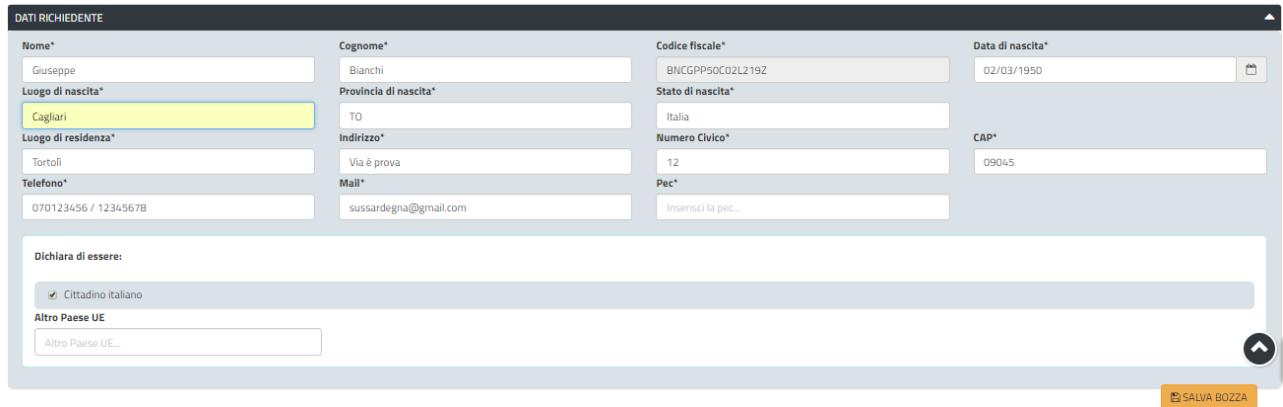

<span id="page-14-0"></span>**Figura 10 - Compilazione istanza - Sezione "Dati Richiedente"**

**5.3.2.1.2 Sezione "Dati iscrizione elenco regionale della RAS dei revisori legali** 

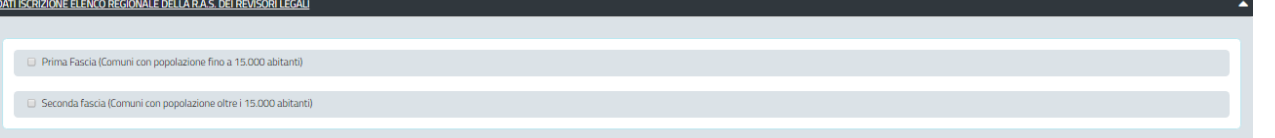

**Figura 11 - Compilazione istanza - Sezione "Dati iscrizione elenco regionale della RAS dei revisori legali (in caso di prima iscrizione nell'elenco)"**

Nel caso in cui il professionista è già iscritto nell'elenco regionale e sta presentando istanza di mantenimento, nella parte superiore della sezione sono riportati i dati di iscrizione nell'elenco regionale (numero iscrizione e data iscrizione [\(Figura 4\)](#page-9-0)).

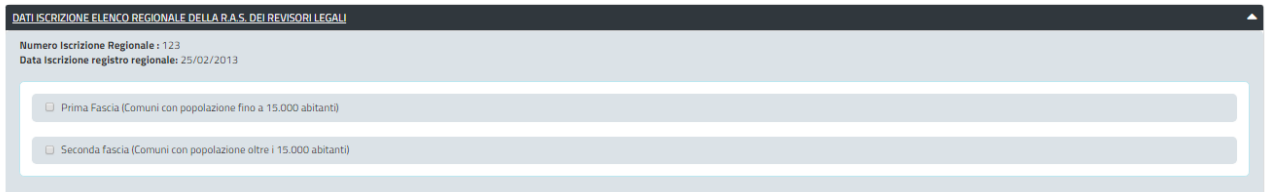

**Figura 12 - Compilazione istanza - Sezione "Dati iscrizione elenco regionale della RAS dei revisori legali" (in caso di iscrizione già effettuata precedentemente)**

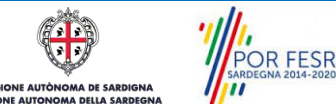

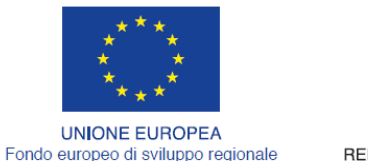

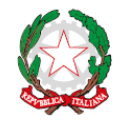

REPUBBLICA ITALIANA

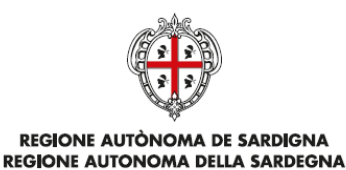

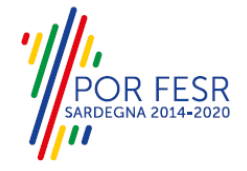

# **5.3.2.1.3 Sezione " Dati iscrizione elenco nazionale dei revisori legali (MEF)"**

In questa sezione l'utente deve inserire i dati di iscrizione all'elenco nazionale dei revisori legali (MEF) [\(Figura 13\)](#page-15-0).

Ai professionisti è richiesto di indicare inoltre gli anni di iscrizione al registro dei revisori legali che costituisce un requisito fondamentale per poter esercitare l'attività di revisore dei conti negli Enti Locali di fascia 1 o di fascia 2 come di seguito riportato:

- Per Enti Locali fascia 1 (numero abitanti inferiore a 15000)
	- o 2 anni di Iscrizione al registro dei revisori legali dei conti;
	- Per Enti Locali fascia 2 (numero abitanti superiore a 15000)
		- o 3 anni di Iscrizione al registro dei revisori legali dei conti;

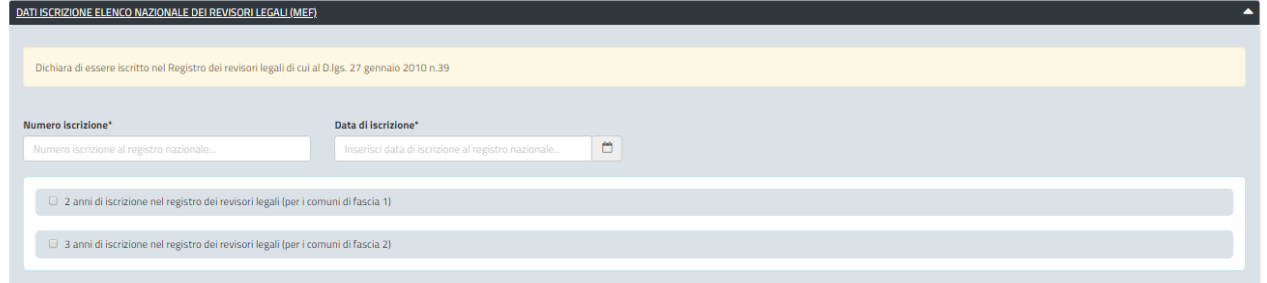

<span id="page-15-0"></span>**Figura 13 - Compilazione istanza - Sezione dati iscrizione elenco nazionale dei revisori legali (MEF)**

# **5.3.2.1.4 Sezione "Dati iscrizione ordine dei dottori commercialisti degli esperti contabili"**

In questa sezione l'utente deve indicare obbligatoriamente i dati di iscrizione all'ordine dei dottori commercialisti e degli esperti contabili, quali Ordine territoriale di appartenenza, il numero di iscrizione, la data di iscrizione.

Ai professionisti è richiesto di indicare inoltre gli anni di iscrizione all'ordine dei dottori commercialisti che costituisce un requisito fondamentale per poter esercitare l'attività di revisore dei conti negli Enti Locali di fascia 1 o di fascia 2 come di seguito riportato:

- Per Enti Locali di fascia 1 (numero abitanti inferiore a 15000)
	- o 2 anni di Iscrizione all'Ordine dei Dottori commercialisti e degli esperti contabili;
	- Per Enti Locali di fascia 2 (numero abitanti superiore a 15000)
		- $\circ$  3 anni di Iscrizione all'Ordine dei Dottori commercialisti e degli esperti contabili:

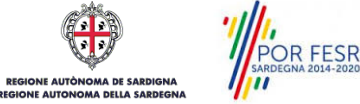

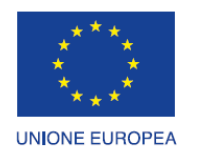

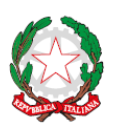

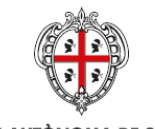

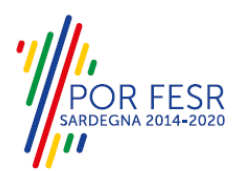

Fondo europeo di sviluppo regionale REPUBBLICA ITALIANA

REGIONE AUTÒNOMA DE SARDIGNA **REGIONE AUTONOMA DELLA SARDEGNA** 

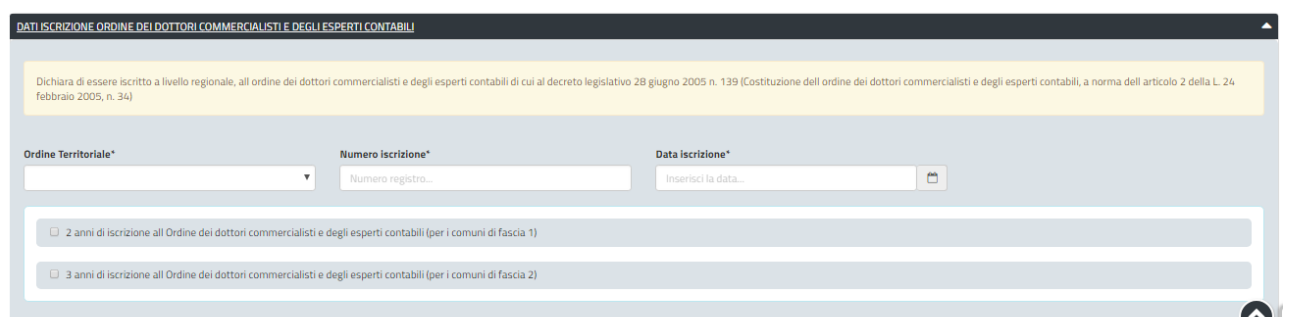

#### **Figura 14 - Compilazione istanza - Sezione dati iscrizione ordine dei dottori commercialisti degli esperti contabili**

#### **Sezione " Dati studio/ufficio"**

In questa sezione l'utente indica i dati relativi alla struttura (studio/ufficio) in cui esercita la professione. [\(Figura 15\)](#page-16-0).

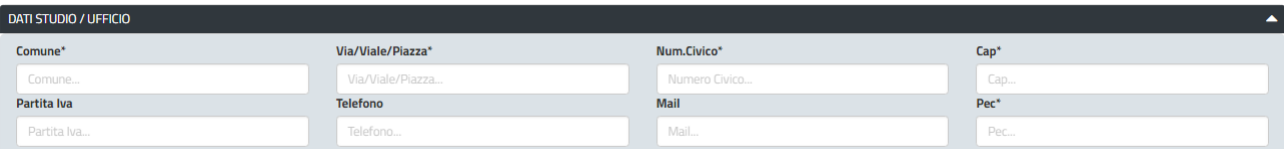

<span id="page-16-0"></span>**Figura 15 - Compilazione istanza - Sezione " Dati studio/ufficio "**

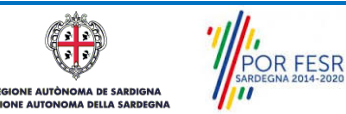

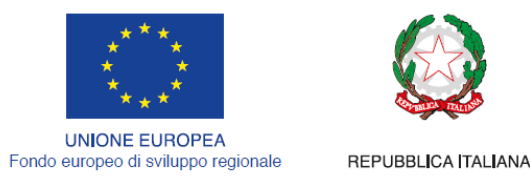

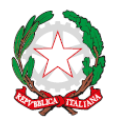

**REGIONE AUTÒNOMA DE SARDIGNA** REGIONE AUTONOMA DELLA SARDEGNA

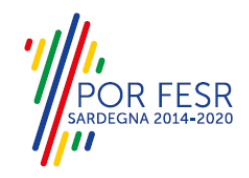

## **5.3.2.1.5 Sezione " Elenco incarichi"(Obbligatorio in caso di iscrizione/adempimenti per Enti Locali di fascia 2).**

Questa sezione consente di inserire, prima selezionando il tasto "**MODIFICA**" (figura 16) e poi attraverso il tasto "**AGGIUNGI INCARICO**" [\(Figura 17\)](#page-17-0), gli incarichi svolti dal professionista. Questa sezione è obbligatoria nel caso ci si voglia iscrivere nell'elenco come revisore dei conti degli enti locali di fascia 2.

 Per Enti Locali di fascia 2 (numero abitanti superiore a 15000) è necessario aver svolto almeno due incarichi di revisore dei conti presso enti locali di qualsiasi dimensione demografica

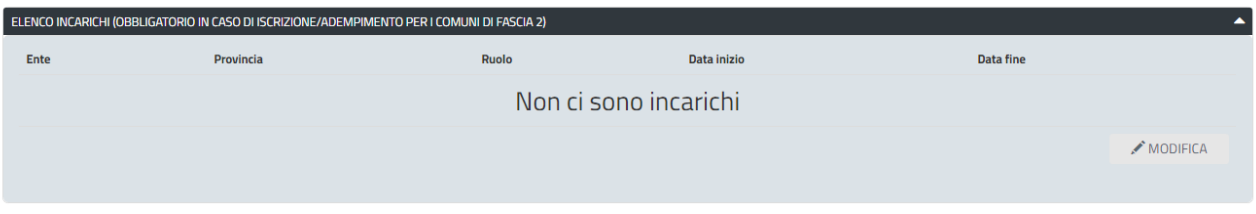

**Figura 16 - Compilazione istanza - Sezione "Elenco incarichi"(passo 1)**

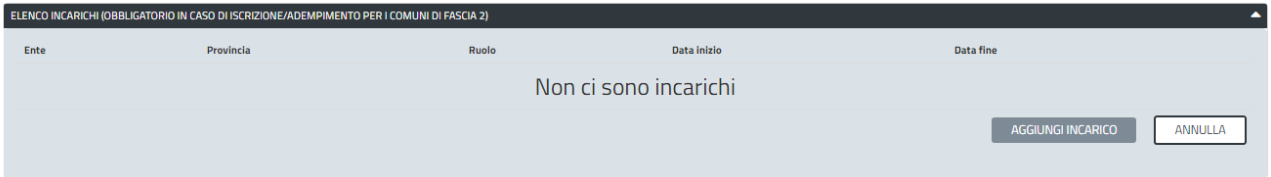

<span id="page-17-0"></span>**Figura 17 - Compilazione istanza - Sezione " Elenco incarichi "(passo 2)**

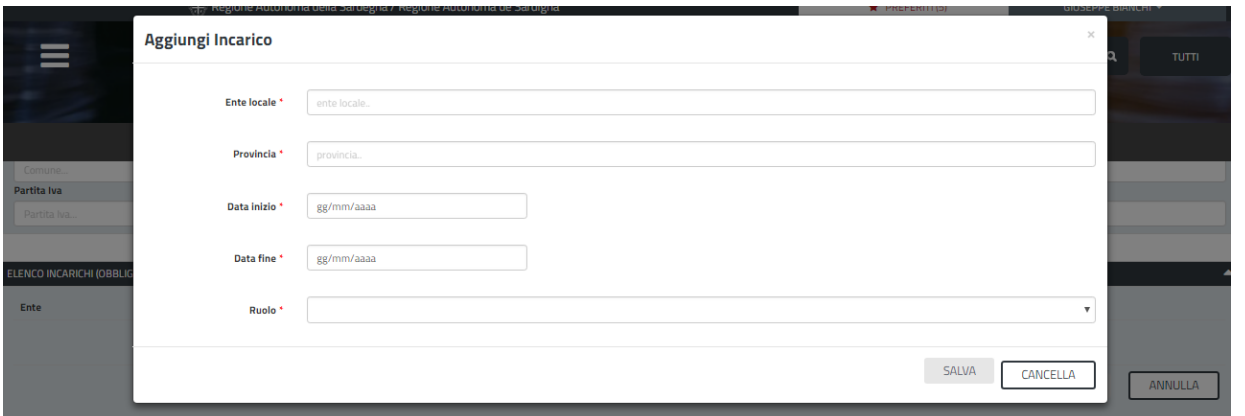

**Figura 18 - Compilazione istanza - Sezione "Elenco incarichi" - Aggiungi incarico (passo 3)**

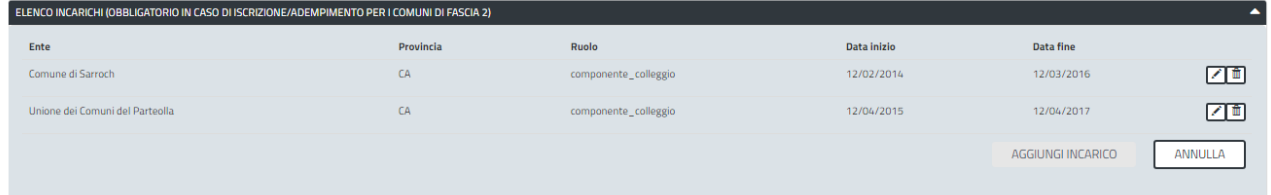

**Figura 19 - Compilazione istanza - Sezione "Elenco incarichi" - Riepilogo incarichi aggiunti dal professionista**

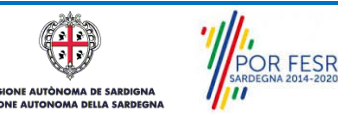

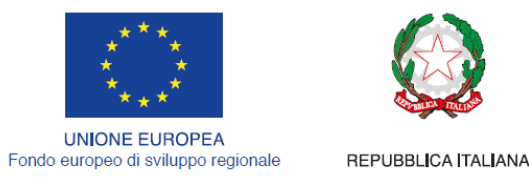

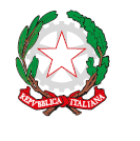

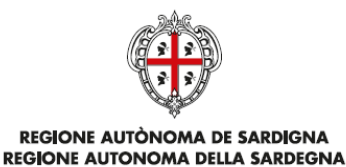

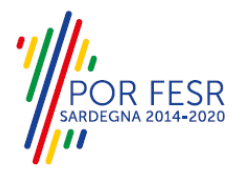

# **5.3.2.1.6 Sezione " Elenco crediti (Obbligatori)"**

Questa sezione consente di inserire, attraverso i pulsanti "**MODIFICA**" e "**AGGIUNGI CORSO FORMATVO"** [\(Figura 20,](#page-18-0) [Figura 21\)](#page-18-1), i corsi effettuati attraverso i quali i professionisti acquisiscono i crediti formativi. Infatti uno dei requisiti fondamentali per l'iscrizione/mantenimento nel registro dei revisori dei conti degli enti locali è quello di aver maturato un numero di crediti non inferiore a 10 nel corso dell'anno precedente la richiesta di iscrizione/mantenimento nell'elenco.

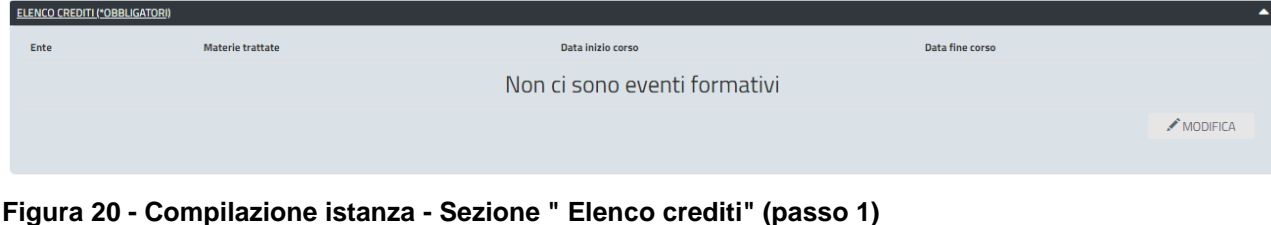

<span id="page-18-0"></span>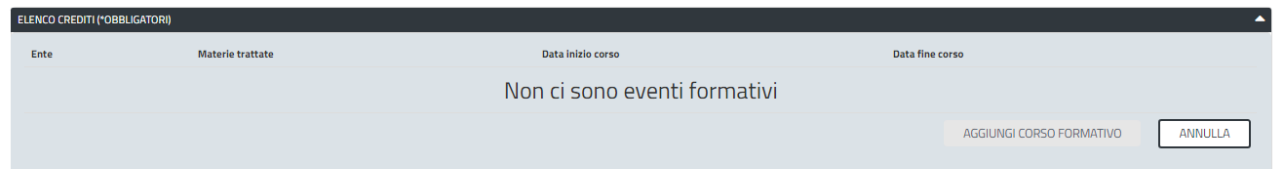

#### <span id="page-18-1"></span>**Figura 21 - Compilazione istanza - Sezione " Elenco crediti" - Inserimento corsi formativi (passo 2)**

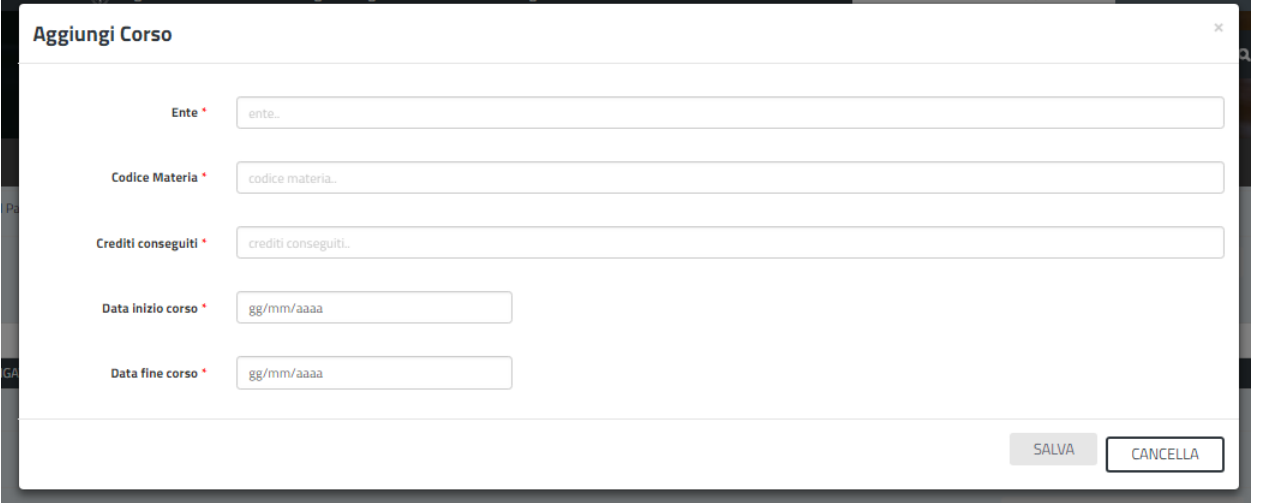

**Figura 22 - Compilazione istanza - Sezione " Elenco crediti" - Compilazione dati relativi ai corsi frequentati (passo 3)**

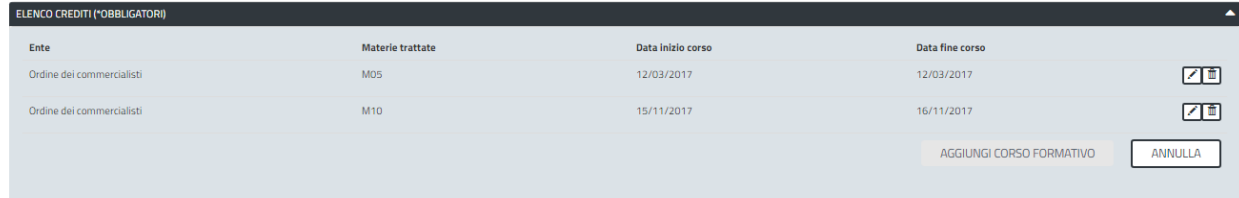

**Figura 23 - Compilazione istanza - Sezione " Elenco crediti" - Riepilogo corsi frequentati dal professionista**

POR FESR **AUTOR** AA DE SARI

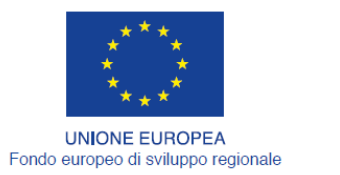

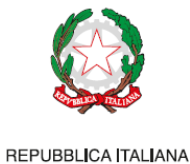

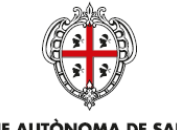

**REGIONE AUTÒNOMA DE SARDIGNA REGIONE AUTONOMA DELLA SARDEGNA** 

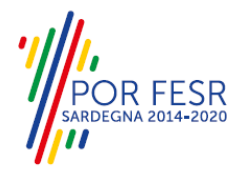

# **5.3.2.1.7 Sezione " Consensi e privacy"**

In questa sezione il professionista accetta di ricevere e inviare le comunicazioni inerenti il procedimento solo ed esclusivamente attraverso la piattaforma SUS e da il consenso al trattamento dei dati sulla privacy flaggando le due richieste attraverso i due check box.

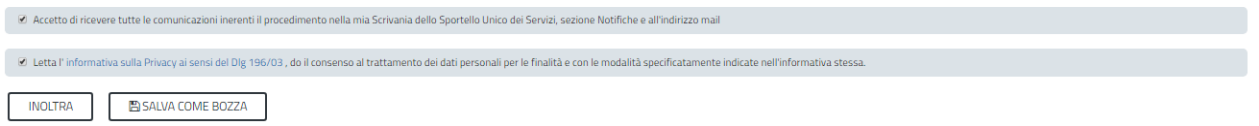

**Figura 24 - Compilazione istanza - Sezione "Consensi e privacy "**

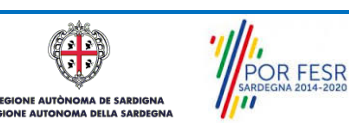

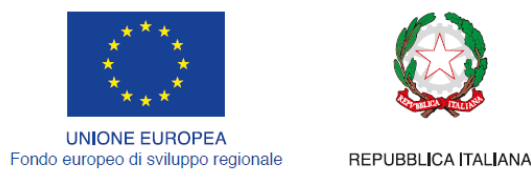

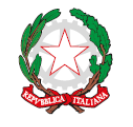

**REGIONE AUTÒNOMA DE SARDIGNA** REGIONE AUTONOMA DELLA SARDEGNA

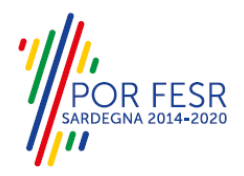

## <span id="page-20-0"></span>**5.4 SALVATAGGIO IN BOZZA**

L'utente può salvare come bozza la richiesta di iscrizione/mantenimento nel registro dei revisori dei conti degli enti locali che ha iniziato a compilare, cliccando sugli appositi tasti indicanti questa funzionalità, per poterne riprendere in un secondo momento la compilazione senza perdere i dati già inseriti [\(Figura 25\)](#page-20-2). Dalla propria scrivania l'utente può quindi recuperare l'istanza salvata in bozza per poi effettuare l'inoltro della pratica (figura 26).

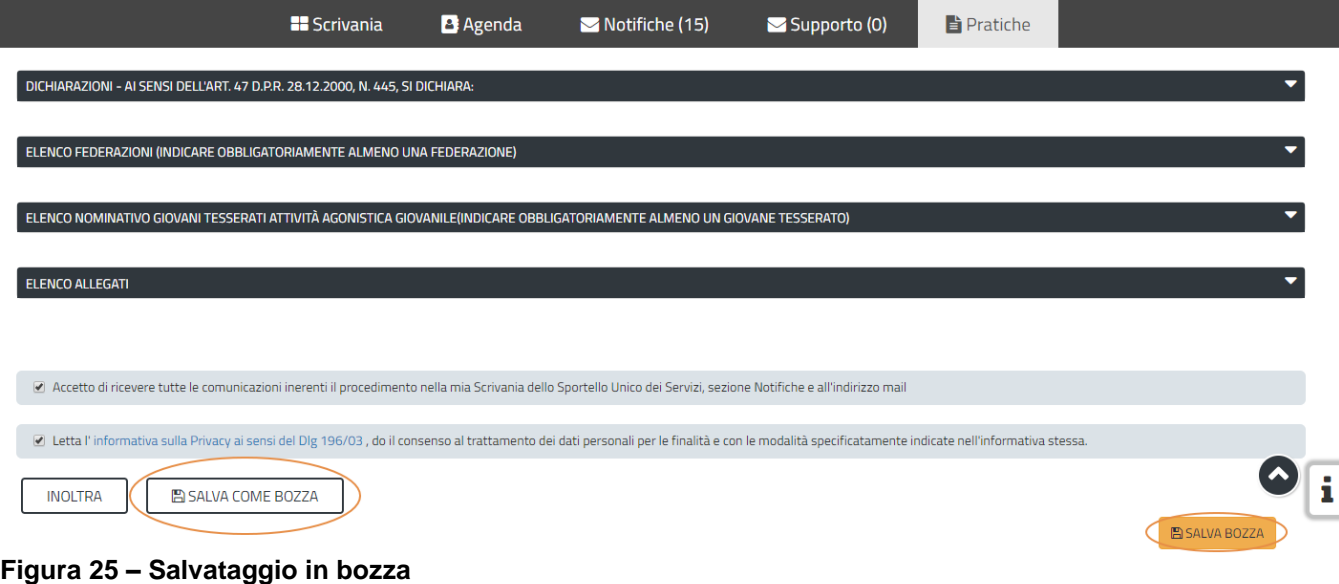

# <span id="page-20-2"></span> $\dot{\mathbf{Q}}$  Scrivania

| <b>ULTIME PRATICHE</b>                                                                |      |                     |                     |       |                                                                                                    |     |   |  |
|---------------------------------------------------------------------------------------|------|---------------------|---------------------|-------|----------------------------------------------------------------------------------------------------|-----|---|--|
| <b>Servizio</b>                                                                       |      |                     |                     |       | $\begin{array}{ccc}\n\begin{array}{ccc}\n\bullet & \text{Id} \\ \text{pratica} & \end{array}\n\end{array}$ Istruttore $\begin{array}{ccc}\n\bullet & \text{Preazione}\n\end{array}$ $\begin{array}{ccc}\n\bullet & \text{Ultima} \\ \text{modifica} & \end{array}$ Fase $\begin{array}{ccc}\n\bullet & \text{In carico a} \\ \bullet & \text{In carico a}\n\end{array}$ |     |   |  |
| <b>ISCRIZIONE O MANTENIMENTO NELL'ELENCO DEI REVISORI DEI CONTI DEGLI ENTI LOCALI</b> | 6749 | 01/08/2018<br>17:23 | 01/08/2018<br>17:23 | Bozza | Richiedente                                                                                                    | ▲ 四 | 自 |  |

<span id="page-20-1"></span>**Figura 26 - Scrivania Stato della pratica in fase bozza**

#### **5.5 VALIDAZIONE SU INOLTRA RICHIESTA**

Nel caso in cui nella compilazione delle varie sezioni della richiesta siano stati tralasciati dei campi obbligatori o non siano stati caricati degli allegati obbligatori**,** al momento dell'inoltro verranno evidenziate sia le sezioni interessate dalla compilazione mancante o errata, che i rispettivi singoli campi da valorizzare [\(Figura 27\)](#page-20-3). La fase di validazione ovviamente sarà bypassata nel caso in cui si salvi la domanda come bozza.

| activation in interference o manufamiliento nen elemetro dei rievisto i dei contribughi enti cocali in novva nemesta                                                                                                    |  |
|----------------------------------------------------------------------------------------------------|--|
| <b>NUOVA RICHIESTA</b>                                                                                                    |  |
| Verificare i campi obbligatori                                                                                                    |  |
|                                                                                                    |  |
| Di seguito è necessario procedere alla compilazione della domanda di iscrizione o mantenimento nell'elenco dei Revisori Contabili                                                                                                    |  |
| Attraverso il salvataggio in bozza è possibile riprendere la compilazione in un secondo momento senza perdere i dati già inseriti                                                                                                    |  |
| Dichiara di ayer preso visione dell Ayviso pubblico approvato con determinazione del direttore del Servizio Demanio e Patrimonio e autonomie Locali di Nuoro e Olbia Tempio, pubblicato nel sito web istituzionale della Regio<br>Generale Enti locali e Finanze - Bandi e gare. |  |
| <b>ED SALVA BOZZA</b><br><b>DATI RICHIEDENTE</b>                                                                                                    |  |

<span id="page-20-3"></span>**Figura 27 - alert per mancata compilazione campi obbligatori**

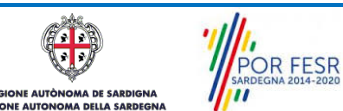

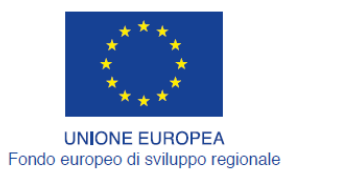

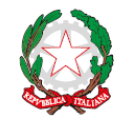

REPUBBLICA ITALIANA

**REGIONE AUTÒNOMA DE SARDIGNA** 

REGIONE AUTONOMA DELLA SARDEGNA

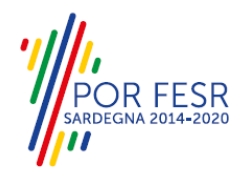

# <span id="page-21-0"></span>**5.6 PROTOCOLLAZIONE ISTANZA**

Una volta completato l'inserimento dei dati nelle diverse sezioni della domanda l'utente clicca sul tasto "INOLTRA", il sistema si interfaccia con il sistema di protocollazione SIBAR e il richiedente visualizza la notifica dell'esito positivo del corretto invio della pratica. La notifica di esito positivo dell'inoltro della pratica e dell'avvenuta protocollazione si visualizza nella sezione Notifiche dell'area privata e all'indirizzo mail che è stato censito al momento della registrazione su IDM RAS o su SPID.

La notifica contiene il numero di protocollo che è stato assegnato all'istanza e le informazioni essenziali sul procedimento.

Dalla comunicazione di presa in carico dell'istanza, l'utente ha inoltre la possibilità di accedere direttamente alla pratica semplicemente cliccando sul link "Vai alla pratica".

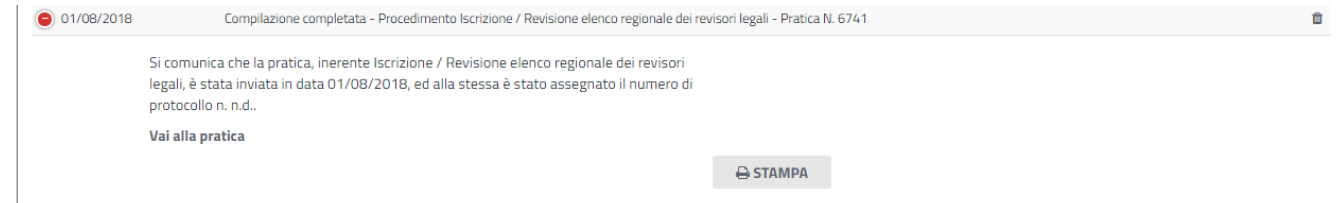

<span id="page-21-1"></span>**Figura 28 Compilazione completata e protocollazione istanza**

#### **5.7 CONSULTAZIONI PRATICHE E COMUNICAZIONI**

L'utente ha la possibilità in qualsiasi momento di consultare dalla propria scrivania le pratiche presentate e le comunicazioni ricevute, nonché di accedere alla documentazione prodotta. Le pratiche possono essere ordinate a seconda delle esigenze dell'utente che ha la possibilità di eseguire una ricerca mirata utilizzando i filtri a disposizione.

| <b>Pratiche</b><br>Questa pagina raccoglie tutte le pratiche relative ai servizi. Clicca sulle pratiche per avere maggiori dettagli. |                   |                 |              |  |  |  |  |
|----------------------------------------------------------------------------------------------------|-------------------|-----------------|--------------|--|--|--|--|
| Effettuare una ricerca per visualizzare le pratiche interessate                                                                      |                   |                 | $\times$     |  |  |  |  |
|                                                                                                    |                   | <b>PRATICHE</b> | <b>BOZZE</b> |  |  |  |  |
|                                                                                                    |                   |                 |              |  |  |  |  |
| Filtra per:                                                                                                    |                   |                 |              |  |  |  |  |
| Servizio                                                                                                    |                   |                 |              |  |  |  |  |
| Tutti i servizi                                                                                                    |                   |                 | $\checkmark$ |  |  |  |  |
| Fasi                                                                                                    | <b>Id Pratica</b> |                 |              |  |  |  |  |
| Tutte le fasi<br>$\check{~}$                                                                                                    |                   |                 |              |  |  |  |  |
| Data Creazione                                                                                                    |                   |                 |              |  |  |  |  |

<span id="page-21-2"></span>**Figura 29 - Ricerca pratiche**

# **5.7.1 Comunicazioni**

L'utente ha la possibilità di ricercare le notifiche nella sua area privata relative alle diverse pratiche che ha presentato, e da ogni notifica/comunicazione è possibile accedere alla pratica di interesse cliccando sul link "Vai alla pratica".

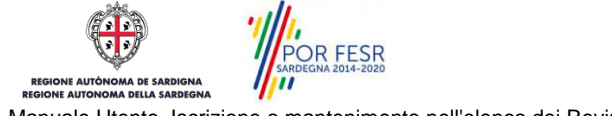

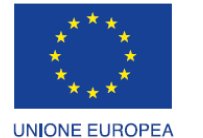

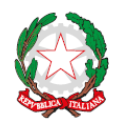

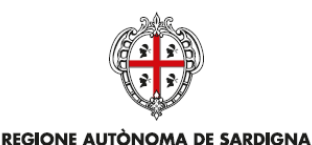

REGIONE AUTONOMA DELLA SARDEGNA

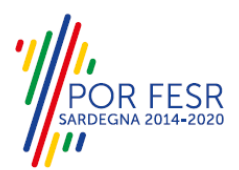

Fondo europeo di sviluppo regionale

REPUBBLICA ITALIANA

#### **Notifiche**

Questa pagina raccoglie tutte le notifiche. Clicca sui messaggi per avere maggiori dettagli

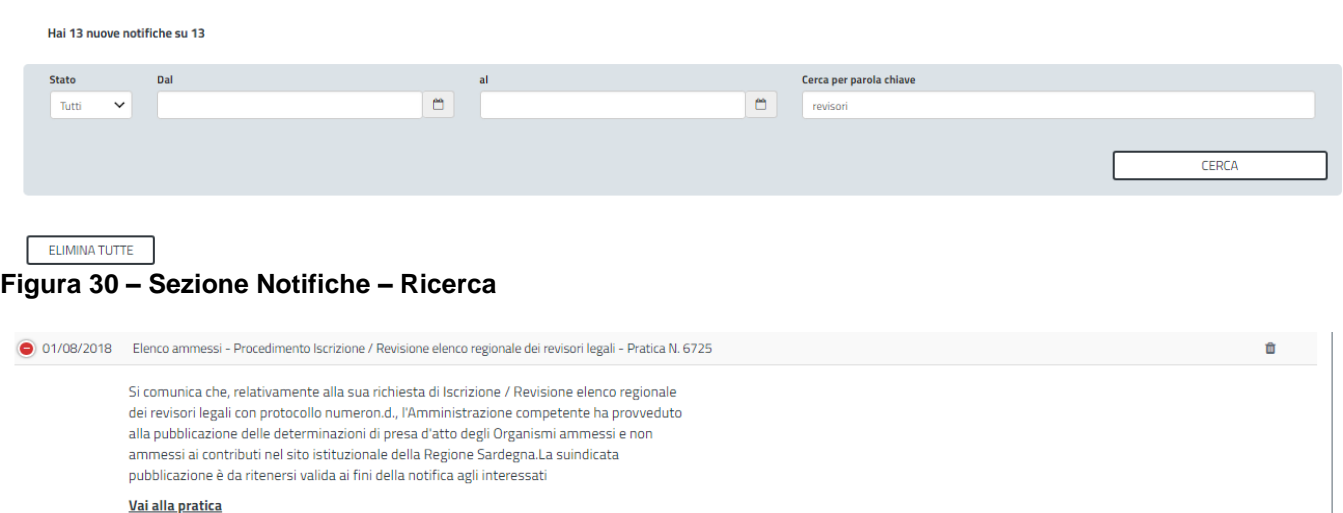

<span id="page-22-0"></span>**Figura 31 - Accedere alla pratica dalla notifica**

# **5.7.2 Stato della pratica**

Dall'elenco delle ultime pratiche, l'utente ha la possibilità di verificare in ogni momento lo stato delle pratiche presentate o ancora da presentare (in bozza) che possono trovarsi nelle seguenti fasi:

- Bozza (il richiedente ha salvato i dati della pratica ma non ha ancora inoltrato la domanda);
- Iniziato (il richiedente ha inoltrato la domanda, la stessa è stata protocollata);
- In Corso (la pratica è stata assegnata al referente istruttore che ha in carico l'istruttoria);
- Chiuso (il procedimento amministrativo relativo alla pratica è stato chiuso);

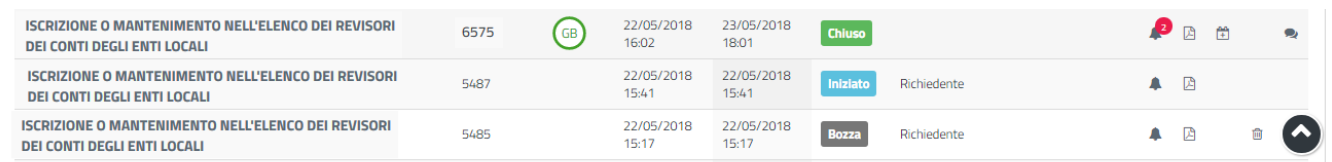

#### **Figura 32 - Stato della pratica**

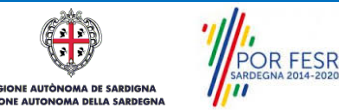

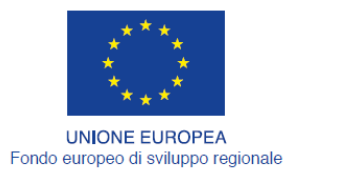

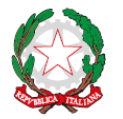

REPUBBLICA ITALIANA

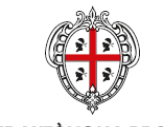

**REGIONE AUTÒNOMA DE SARDIGNA REGIONE AUTONOMA DELLA SARDEGNA** 

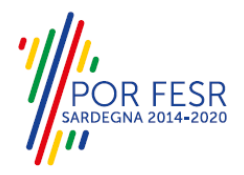

## <span id="page-23-0"></span>**5.8 ADEMPIMENTI SUCCESSIVI**

Una volta inoltrata la pratica al Servizio competente, viene avviata l'istruttoria per la verifica della documentazione trasmessa.

I casi che si possono presentare all'esito della verifica da parte dell'istruttore sono i seguenti:

- 1) La documentazione risulta completa/corretta e soddisfa tutti i requisiti;
- 2) Le lacune documentali sono integrabili.

## <span id="page-23-1"></span>**5.8.1 Caso 1 - Documentazione corretta e requisiti soddisfatti**

Qualora la documentazione risulti completa ed i requisiti soddisfatti all'esito della verifica istruttoria, il richiedente riceverà nell'area privata del SUS, la notifica di avvenuta pubblicazione degli elenchi dei soggetti ammessi e non ammessi nell'elenco regionale dei revisori dei conti degli enti locali. Si veda paragrafo 5.8.

# <span id="page-23-2"></span>**5.8.2 Caso 2 - Documentazione da integrare**

Nel secondo caso, in cui l'istruttore valuta come integrabili le lacune nella documentazione inviata dal richiedente, quest'ultimo riceve apposita notifica relativa alla richiesta di integrazioni.

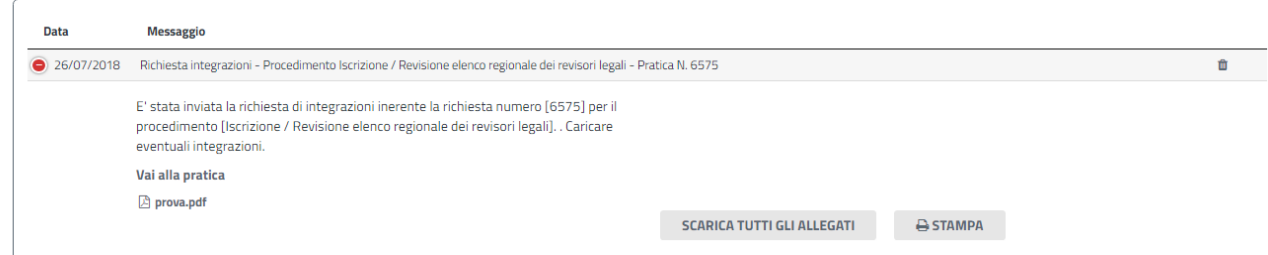

#### **Figura 33 - Notifica richiesta integrazioni**

L'utente direttamente dalla notifica che arriva nella sua area privata, Cliccando sul link "Vai alla pratica", accede alla maschera per la visualizzazione ed il caricamento delle integrazioni richieste.

Nella sezione "Dati Istruttoria" può inoltre visualizzare le motivazioni relative alla richiesta di integrazioni, mentre nella sezione "**Caricamento Integrazioni**", può procedere al caricamento delle stesse. Qualora le integrazioni siano contenute in più files è necessario creare un file zip che li comprenda tutti e procedere quindi al caricamento di quest'ultimo cliccando sul tasto **"SFOGLIA**".

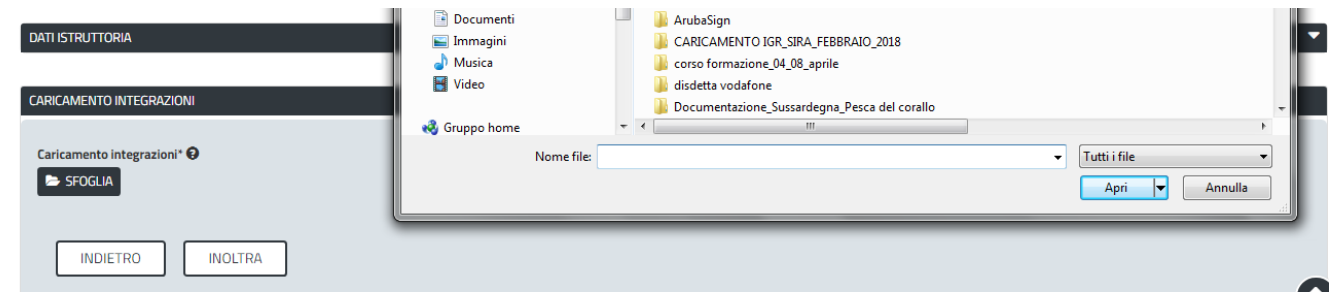

#### **Figura 34 - Caricamento integrazioni**

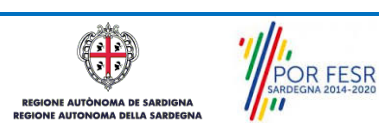

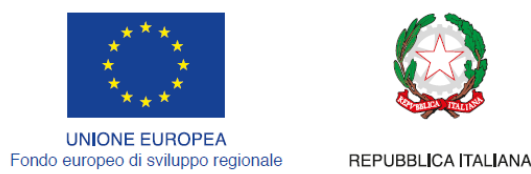

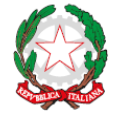

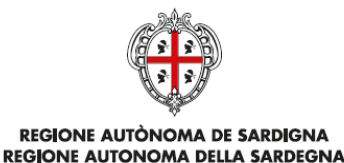

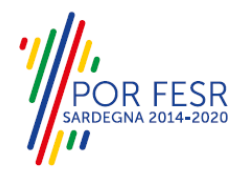

Dopo che il funzionario istruttore ha ricevuto le integrazioni documentali del professionista e le ha verificate, in caso di esito positivo della verifica il sistema inoltra all'utente la notifica che le integrazioni sono corrette.

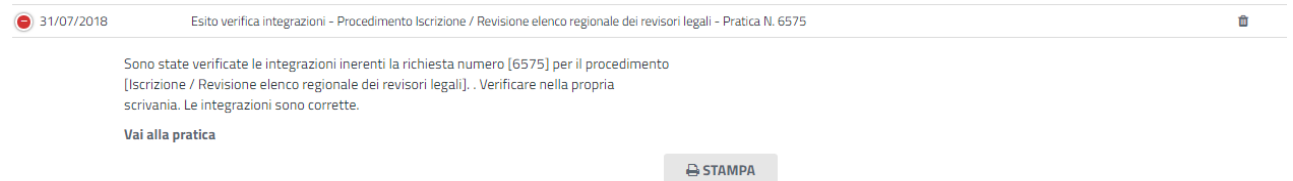

#### **Figura 35 - Notifica esito verifica integrazioni**

Nei casi in cui il Servizio ha richiesto integrazioni o controdeduzioni in seguito alla verifica della pratica inviata dal professionista e lo stesso non provvede ad inoltrare nei termini previsti la documentazione integrativa oppure le integrazioni non siano ritenute valide dall'istruttore (il richiedente non ha quindi i requisiti per essere inserite nell'elenco dei revisori) il sistema in automatico inserisce il richiedente nell'elenco dei soggetti non ammessi. I soggetti non ammessi nel registro riceveranno la notifica di avvenuta pubblicazione della determinazione di approvazione con gli elenchi dei soggetti ammessi e non ammessi.

#### <span id="page-24-0"></span>**5.9 PUBBLICAZIONE ELENCHI AMMESSI E NON AMMESSI NEL REGISTRO DEI REVISORI DEI CONTI DEGLI ENTI LOCALI.**

Una volta che il Servizio Regionale competente ha terminato le istruttorie di tutte le pratiche di iscrizione/mantenimento nell'elenco dei revisori dei conti degli enti locali, e ha pubblicato le determine di approvazione degli elenchi ammessi e non ammessi, i soggetti che hanno presentato la domanda ricevono nella propria area privata del SUS e nella propria mail la Notifica di avvenuta pubblicazione.

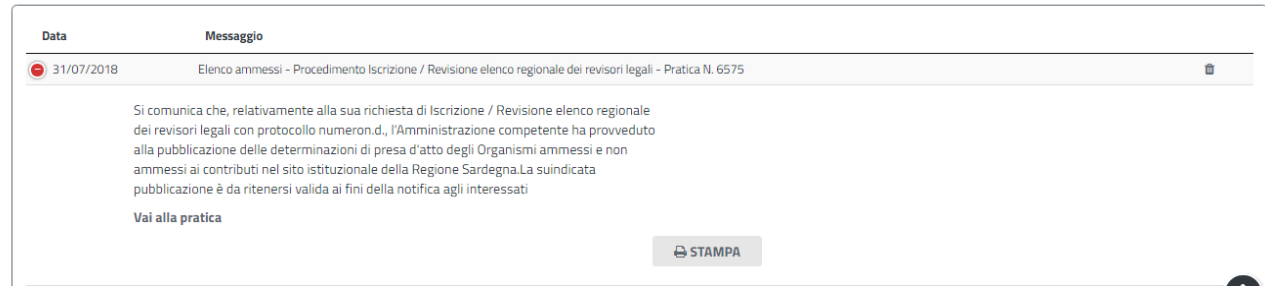

#### **Figura 36 - Notifica di avvenuta pubblicazione degli elenchi**

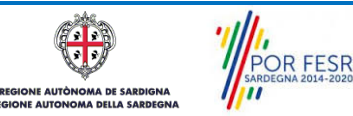

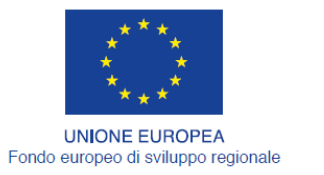

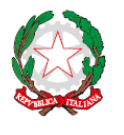

REPUBBLICA ITALIANA

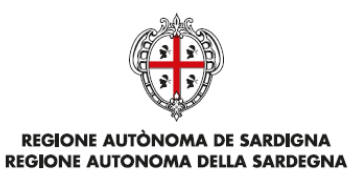

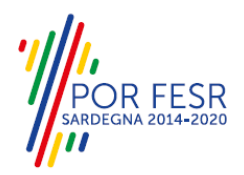

# <span id="page-25-0"></span>**6 RIFERIMENTI E CONTATTI**

Nella scheda descrittiva del procedimento **Iscrizione o mantenimento nell'elenco dei Revisori dei Conti degli Enti Locali,** come già mostrato precedentemente, è possibile consultare tutte le informazioni utili o dove poterle reperire

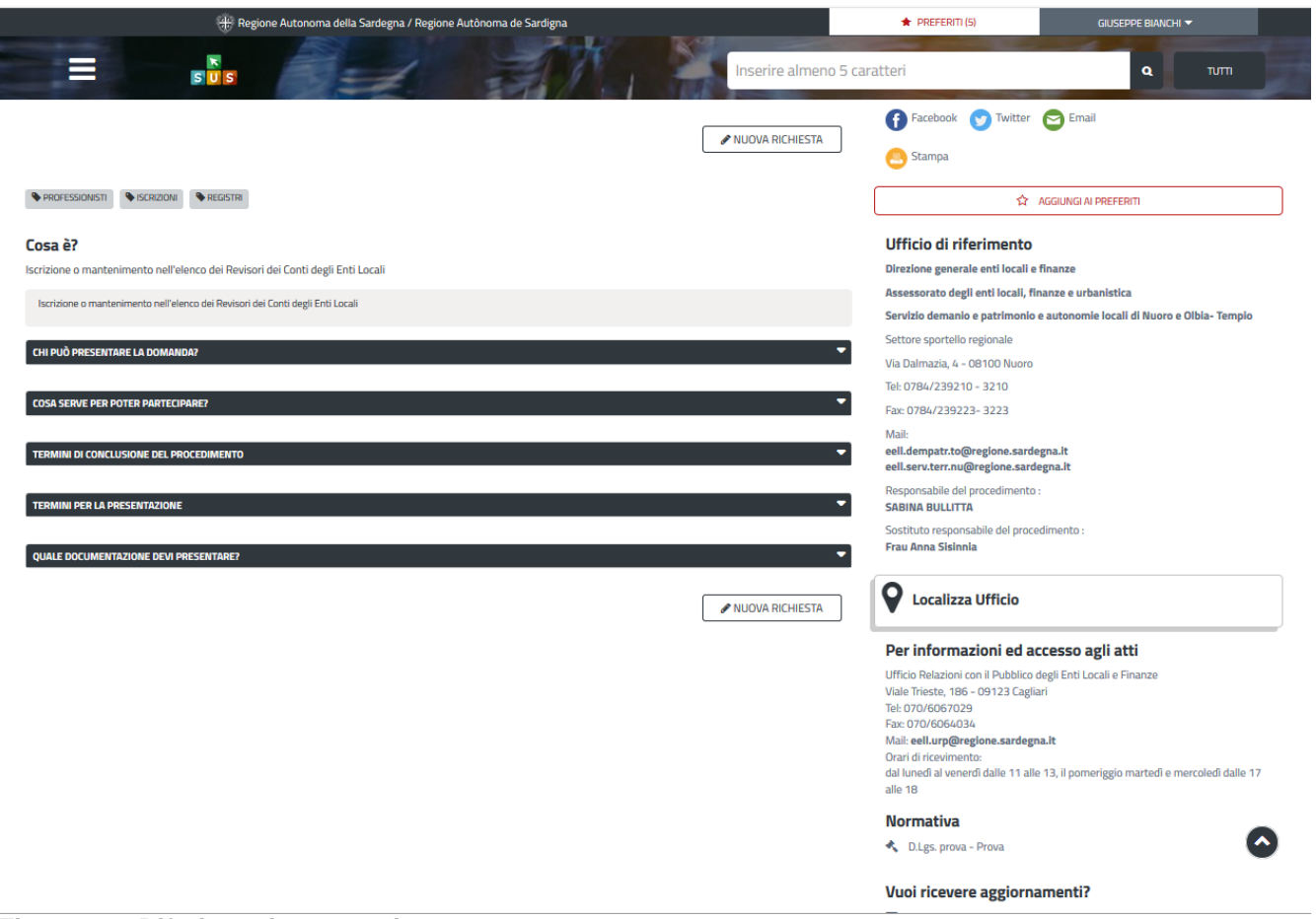

#### **Figura 37 - Riferimenti e contatti**

Oltretutto sarà possibile anche in fase di presentazione della domanda (interagendo sul tasto "NUOVA RICHESTA"), cliccando sul simbolo  $\boxed{\mathbf{i}}$  posizionato sulla destra, accedere alla documentazione di interesse (cliccando su "Consulta la documentazione) od inviare una segnalazione al Servizio competente (cliccando su "Contattaci").

POR FESR

Manuale Utente\_Iscrizione o mantenimento nell'elenco dei Revisori dei Conti degli Enti Locali.doc Pag. 26 di 27

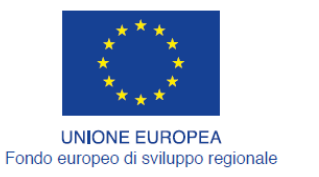

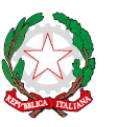

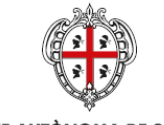

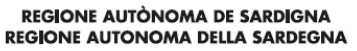

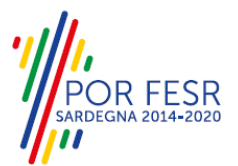

Scrivania | CONTRIBUTI DESTINATI ALL'ATTIVITA' SPORTIVA GIOVANILE A CARATTERE DILETTANTISTICO | Nuova richiesta

#### **NUOVA RICHIESTA**

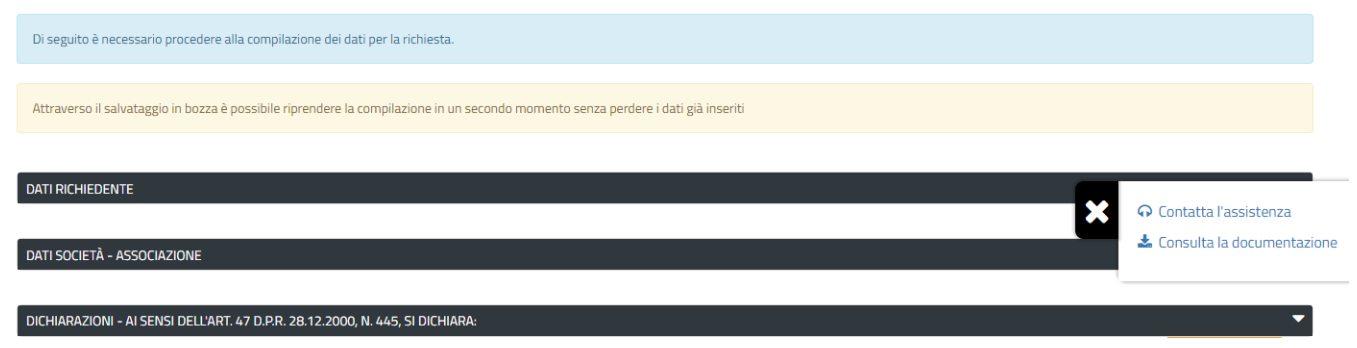

**Figura 38 - Segnalazioni e Accesso alla documentazione**

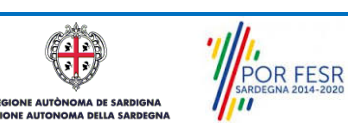